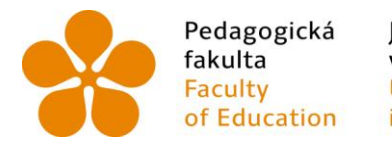

Pedagogická – Jihočeská univerzita<br>fakulta – v Českých Budějovicích<br>Faculty – – University of South Bohemia<br>of Education – in České Budějovice of Education in České Budějovice

Jihočeská univerzita v Českých Budějovicích Pedagogická fakulta Katedra matematiky

Diplomová práce

# Užití programu GeoGebra ve výuce matematiky

Vypracoval: Bc. Ondřej Novotný Vedoucí práce: Mgr. Roman Hašek, Ph.D.

České Budějovice 2016

#### **Prohlášení**

Prohlašuji, že svoji diplomovou práci na téma Užití programu GeoGebra ve výuce matematiky jsem vypracoval samostatně pouze s použitím pramenů a literatury uvedených v seznamu citované literatury.

Prohlašuji, že v souladu s § 47b zákona č. 111/1998 Sb. v platném znění souhlasím se zveřejněním své diplomové práce, a to v nezkrácené podobě, elektronickou cestou ve veřejně přístupné části databáze STAG provozované Jihočeskou univerzitou v Českých Budějovicích na jejích internetových stránkách, a to se zachováním mého autorského práva k odevzdanému textu této kvalifikační práce. Souhlasím dále s tím, aby toutéž elektronickou cestou byly v souladu s uvedeným ustanovením zákona č. 111/1998 Sb. zveřejněny posudky školitele a oponentů práce i záznam o průběhu a výsledku obhajoby kvalifikační práce. Rovněž souhlasím s porovnáním textu mé kvalifikační práce s databází kvalifikačních prací Theses.cz provozovanou Národním registrem vysokoškolských kvalifikačních prací a systémem na odhalování plagiátů.

V Českých Budějovicích ................... ………………………….

### **Poděkování**

Chtěl bych tímto poděkovat Mgr. Romanu Haškovi, Ph.D., který byl vedoucím mé diplomové práce. Děkuji mu především za trpělivost, kterou semnou musel mnohdy mít. Dále mu děkuji za jeho postřehy, nápady a cenné rady, které jsem v práci mohl využít. Děkuji také za zapůjčení některých knih a publikací či za zaslání webových odkazů na ně.

#### **Anotace**

Diplomová práce na téma *Užití programu GeoGebra ve výuce matematiky* se věnuje možnostem sdílení a využití materiálů vytvořených v programu GeoGebra. Úvod práce se zabývá využitím digitální technologie ve výuce obecně. Následuje konkretizování na dynamický software a program GeoGebra. Velká část práce se věnuje vytváření online publikace GeoGebraBook, jeho možnostem i s praktickými ukázkami. Součástí práce je i online publikace *GeoGebra v matematice*, na které nalezneme konkrétní materiály. Závěr práce hodnotí zkušenosti získané z provozování vytvořené GeoGebra knihy a facebookové stránky.

#### **Annotation**

This diploma thesis called *The use of GeoGebra programme in mathematics* teaching deals with possibilities to share and use materials made in GeoGebra programme. The introduction focus on general using of digital technology in lessons. The next chapter concretizes the dynamic software and the GeoGebra programme. The major part is devoted to forming GeoGebraBook online, its possibilities and their practical examples. The online publication *GeoGebra in mathematics* with concrete materials is a part of this thesis. The conclusion evaluates the experience acquired from running the GeoGebraBook and Facebook.

# <span id="page-4-0"></span>Obsah

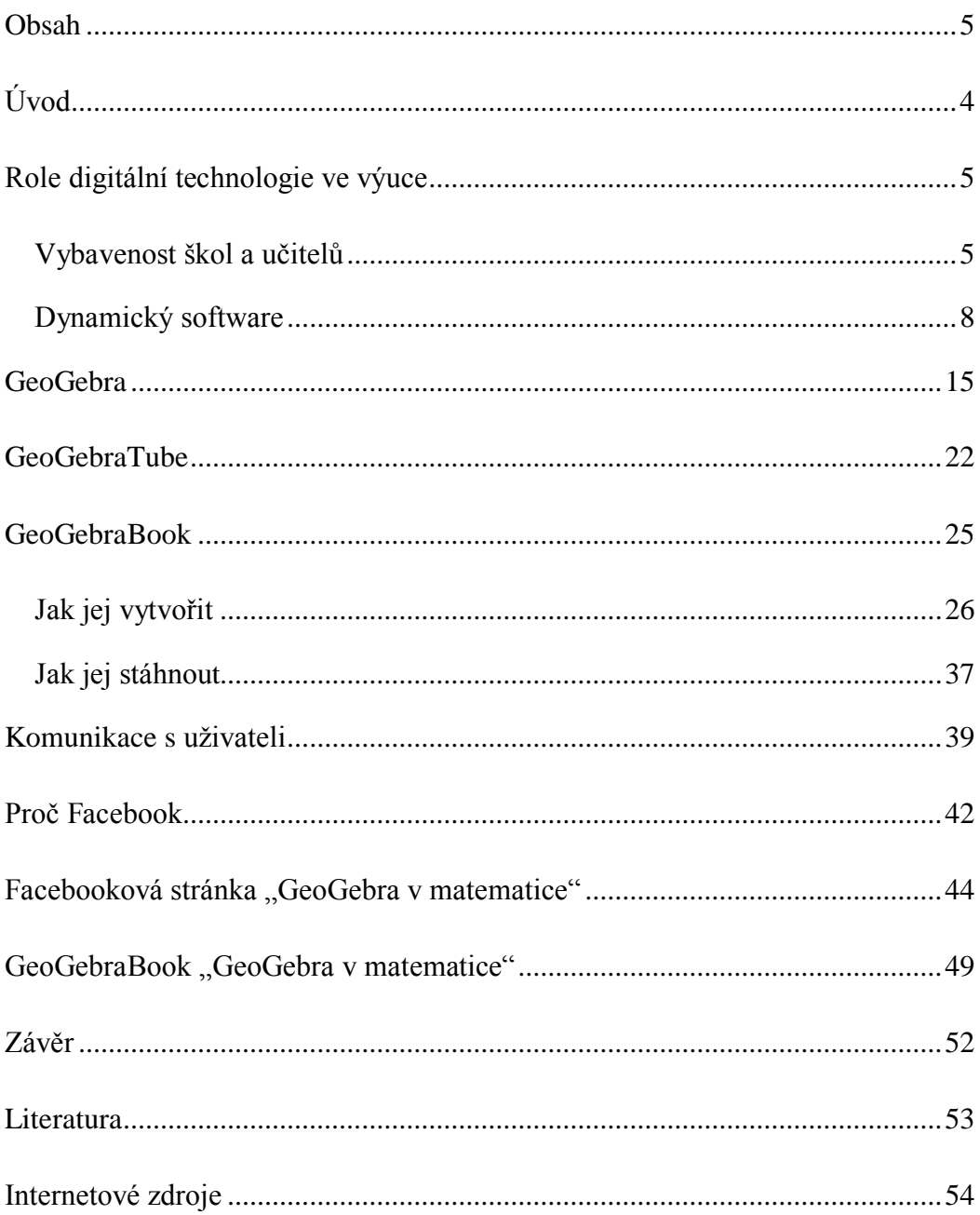

# <span id="page-5-0"></span>**Úvod**

Diplomovou prací na téma *Užití programu GeoGebra ve výuce matematiky* navazuji na svou bakalářskou práci s názvem *Úvod do programu GeoGebra*. V bakalářské práci jsem se snažil seznámit čtenáře s programem GeoGebra, jeho prostředími a jednotlivými nástroji. V diplomové práci se více soustředím na rozšíření programu GeoGebra mezi učitele matematiky a samotné žáky. Vhodné materiály publikuji formou elektronické knihy s názvem *GeoGebra v matematice* vytvořené v prostředí GeoGebraBook. Pro zpětnou vazbu a lepší komunikaci s uživateli používám sociální síť Facebook, kde je založena stejnojmenná stránka. Na GeoGebraBook i Facebook se dostaneme pomocí QR kódů níže, nebo pomocí následujících URL adres:

- [www.geogebra.org/b/UUs06uaW](http://www.geogebra.org/b/UUs06uaW)
- [www.facebook.com/GeoGebra-v-matematice-648716165199440/?fref=ts](https://www.facebook.com/GeoGebra-v-matematice-648716165199440/?fref=ts)

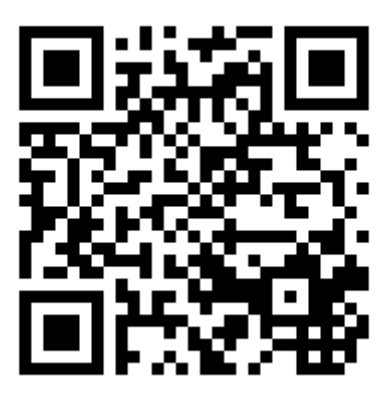

QR - GeoGebraBook QR - Facebook

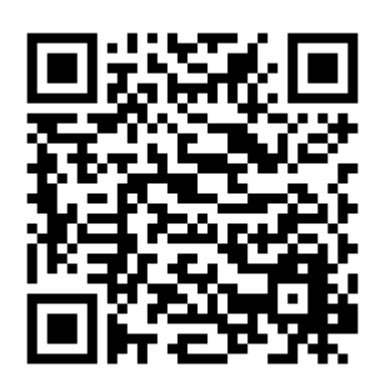

# **Role digitální technologie ve výuce**

<span id="page-6-0"></span>V dnešní době počítačů, mobilů, tabletů a dalších technologií je celkem logické využívat těchto prostředků při výuce. Otázkou je, zda je tedy využívat plně, částečně anebo vůbec. Já osobně nejsem zastáncem plného zařazení ICT do výuky, kde by nebyl prostor pro klasické učebnice, sešity, psací a rýsovací potřeby. Stejně tak by moderní technologie neměly být opomíjeny, protože se staly pevnou součástí naší společnosti. S jejich běžnou obsluhou si poradí kdejaký prvňák a tak by cílem každé školy mělo být naučit žáky využívat počítače smysluplně. Smysluplné využití těchto technologií klade nároky na učitele, kteří by měli být dostatečně počítačově vybaveni a stejně tak by měli vědět, jak vhodně zařazovat práci s počítačovým softwarem.

## <span id="page-6-1"></span>*Vybavenost škol a učitelů*

*Účinné působení počítačů ve vyučování na kognitivní procesy žáků nelze očekávat od náhodného, občasného jejich zařazování. Tyto aktivity musí být trvalé, důsledné, aby měly pozorovatelné výsledky* (Skalková, 2004, str. 68). Ne však ve všech školách je možná práce všech žáků na počítači. Buď je učebna informatiky natolik vyhrazena předmětu informační a komunikační technologie, že je v hodinách matematiky těžko dostupná, nebo počet počítačů neodpovídá počtu žáků, kteří tak pracují ve dvojici. Pokud jsou možnosti učeben na lepší úrovni, jsou stejně málo využívány. Což ostatně potvrzuje i Česká školní inspekce ve své výroční zprávě za školní rok 2014/2015. [Tabulka 1](#page-6-2) sice ukazuje, že jen při každé čtvrté vyučovací hodině není k dispozici žádné ICT vybavení včetně projektoru, což je pozitivní zpráva. Ovšem možnost práce všech žáků s nějakým speciálním softwarem, je využívána pouze v 6,9 % hodin. To odpovídá dvěma hodinám informatiky týdně.

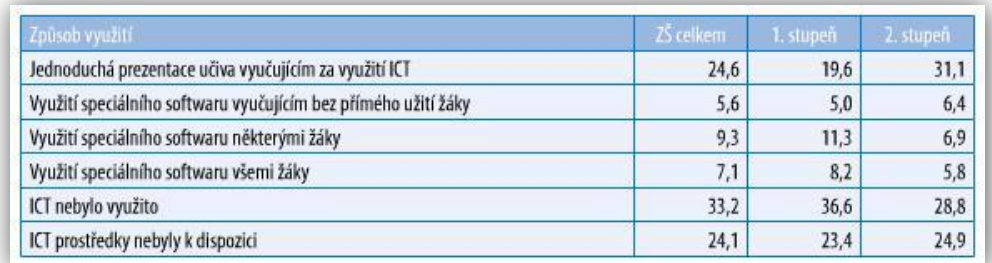

<span id="page-6-2"></span>**Tabulka 1: Využití ITC techniky v hodině - podíl hodin (v %)**

Dalším neduhem učeben informatiky na základních školách je špatné uspořádání počítačů, kde žáci sedí zády k promítacímu plátnu, a tak se veškeré vysvětlování postupu práce odehrává pouhým slovním popisováním činnosti, kterou má žák vykonat, aby se nemusel neustále otáčet od počítače a zase k němu. Ani s počítačovou sítí to nebývá nijak slavné. Propojení počítačů zajišťuje pouze internetová síť, sdílení souborů se tak může dít jen na základě internetových uložišť, e-mailových adres nebo webových stránek škol. Naštěstí alespoň vybavenost škol z pohledu připojení k internetu je stále lepší. Mnoho škol přitom nabízí wi-fi připojení i pro žáky. Což umožní práci žáků na svém vlastním zařízení. Tablety má ostatně 21 % studentů středních škol což potvrzuje výzkum zveřejněný v Tiskové zprávě společnosti O2 z 10. 12. 2013.

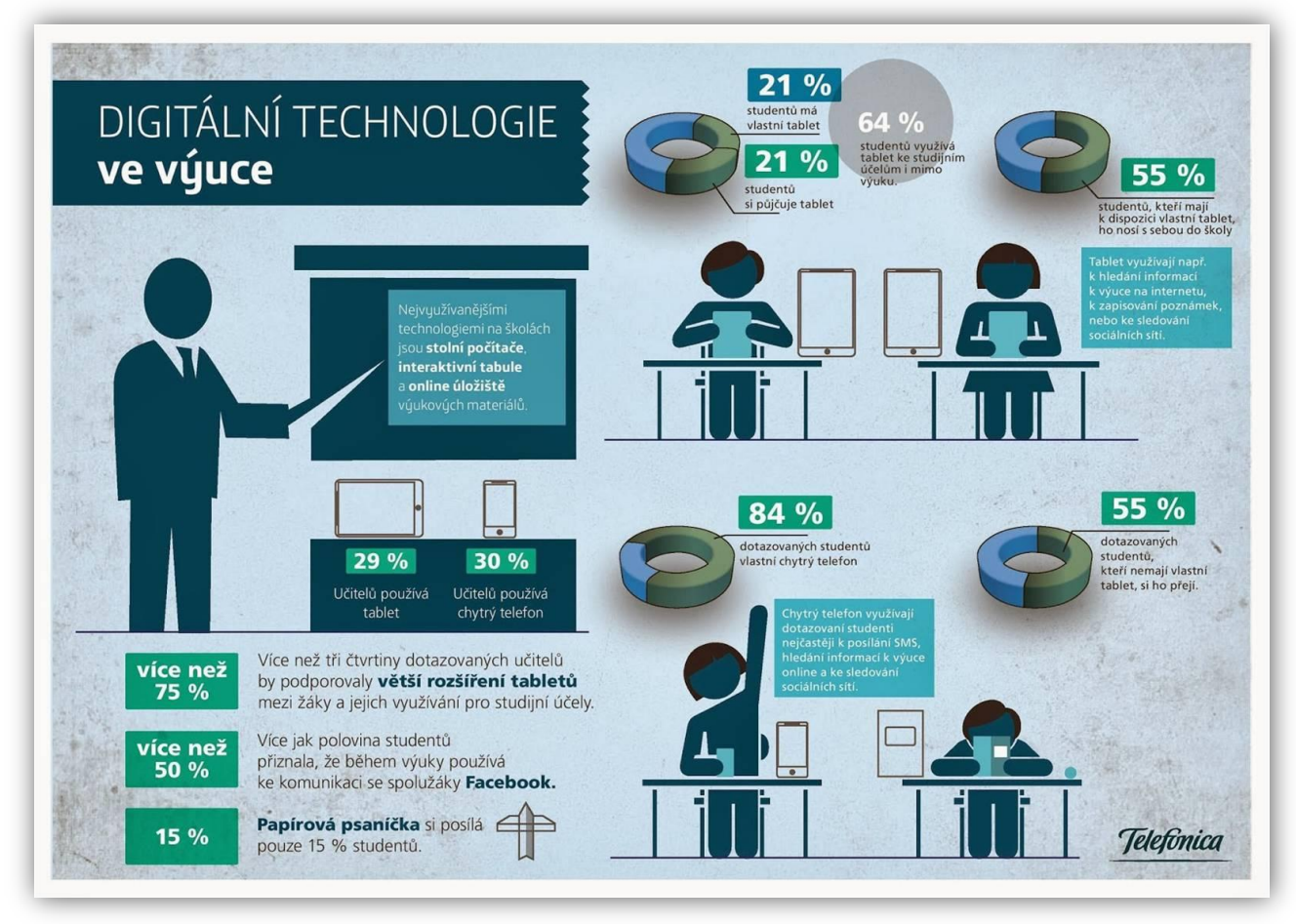

**Obrázek 1: Infografika společnosti O2 ze dne 10. 12. 2013: https://www.o2.cz/spolecnost/tiskove-zpravy/332255-Tablety\_ozivuji\_vyuku\_shoduji\_se\_zaci\_i\_ucitele.html**

Avšak, ne všechny školy, které jsou dobře vybaveny digitálními technologiemi, s nimi vhodně pracují. *Ačkoliv většina středních i základních škol je již vybavena počítačovými laboratořemi i s připojením na internet, není běžnou záležitostí využívat* 

*počítače v jiných předmětech než zaměřených na informatiku a počítače. I když roste počet učitelů, kteří využívají internet a počítače při přípravě na vyučovací hodinu, jen malé procento z nich využívá tyto technologie přímo ve svých vyučovacích hodinách* (Robová, 2012, str. 45).

Hlavní příčiny nevyužití internetu pro tvorbu obsahu hodiny vidí Robová ve špatné metodické podpoře a nedostatku internetových matematických portálů: *K hlavním důvodům, proč je u nás internet zřídka využíván ve výuce na základních a středních školách, je chybějící metodická podpora pro jeho integraci do školské matematiky. Významnou roli zde hraje ta skutečnost, že jen pomalu u nás vznikají a rozšiřují se stránky, resp. webové portály, které jsou zaměřeny na školskou matematiku* (Robová, 2012, str. 45). Mezi další příčiny lze jistě řadit nepřítomnost vhodného softwaru, na který nemá škola finance, a také to, že učitelé musí věnovat určitý čas z hodin k tomu, aby se žáci s daným programem naučili pracovat. Nehledě na to, že pro každý tematický celek v matematice je vhodné použít jiný software. Jsou tu ale i volně dostupné programy, mezi které patří právě GeoGebra.

### *Dynamický software*

<span id="page-9-0"></span>Program GeoGebra patří mezi dynamické softwary. Tedy software, který nenabízí pouze statické obrázky, ale umožňuje s objekty hýbat a tím objevovat nové vztahy, které nám sebelepší statické znázornění neumožní. Další dynamickou složkou je i propojení jednotlivých prostředí programu, jako například *Algebraického okna* a *Nákresny*.

Mezi dynamický software můžeme řadit geometrické programy Cabri, GeoGebra, Geometria, GEONExT, Kig, nebo programy na fyzikální či chemické pokusy Step a PhET Interactive Simulations.

Nejen těmto uvedeným programům se věnuje webová stránka [www.linuxexpres.cz,](www.linuxexpres.cz) na které nalezneme zajímavé programy do celé řady vyučovacích předmětů. Některé z programů nemusíme instalovat, lze je spustit přímo v internetovém prohlížeči. Stejně tak nabízejí spousty vytvořených materiálů, které můžeme rovnou použít.

Na dalších stránkách nabízím jeden geometrický program a jeden webový soubor appletů, ani u jednoho není vyžadována instalace. Opět máme možnost využít QR kódů, pro snadnější přístup na webové stránky programů. Programu GeoGebra, je věnována samostatná kapitola diplomové práce. Odkazy na zbylé z nich naleznete na [http://www.linuxexpres.cz/software-pro-skoly.](http://www.linuxexpres.cz/software-pro-skoly)

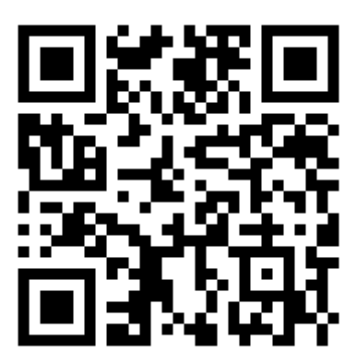

QR - [LinuxEXPRES](https://www.facebook.com/GeoGebra-v-matematice-648716165199440/)

### **GEONExT**

GEONExT je matematický dynamický software pro geometrické konstrukce, který vznikl na Univerzitě v Bayreuthu v Německu. Je podobný programu Cabri. Stejně jako GeoGebra je vytvořena v jazyce Java, což umožňuje spuštění na téměř každém operačním systému a zařízení.

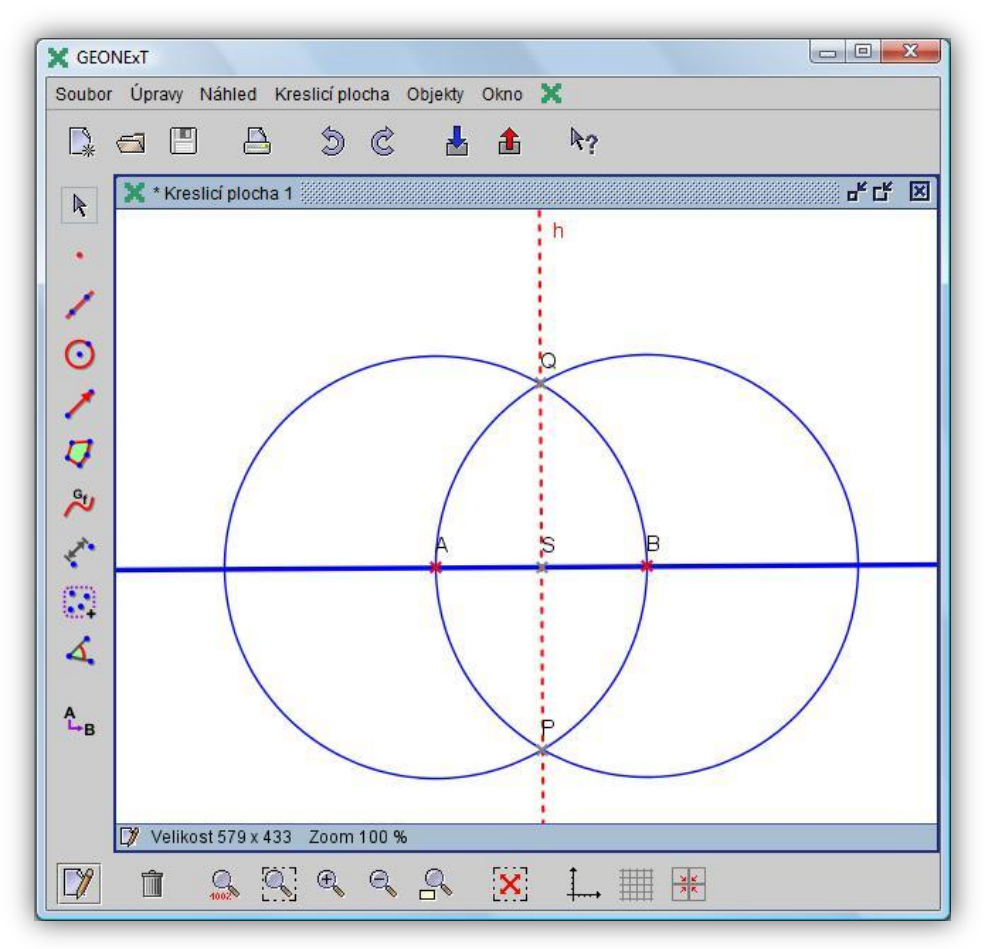

**Obrázek 2: Program GEONExT**

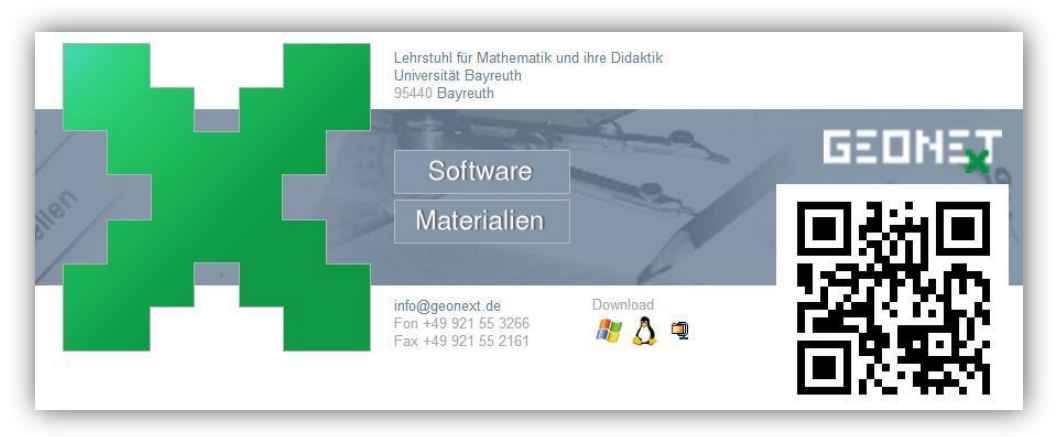

**Obrázek 3: Program GEONExT naleznete na http://geonext.uni-bayreuth.de/**

### **PhET Interactive Simulations**

PhET je soubor interaktivních appletů, pomocí kterých můžeme simulovat různé fyzikální nebo chemické pokusy. Většinu těchto simulací a webovou stránku pro sdílení souborů vytvořili na univerzitě v Coloradu. Běžný uživatel využije hlavně širokou škálu vytvořených simulací, ale může i vložit i vlastní. Animace jsou primárně v angličtině což ale nevadí, protože simulace jsou natolik názorné, že si vystačíme jen s malou nebo žádnou slovní zásobou angličtiny. Na stránce najdeme i několik simulací do matematiky, například na přiřazení zlomku k vybarvené části.

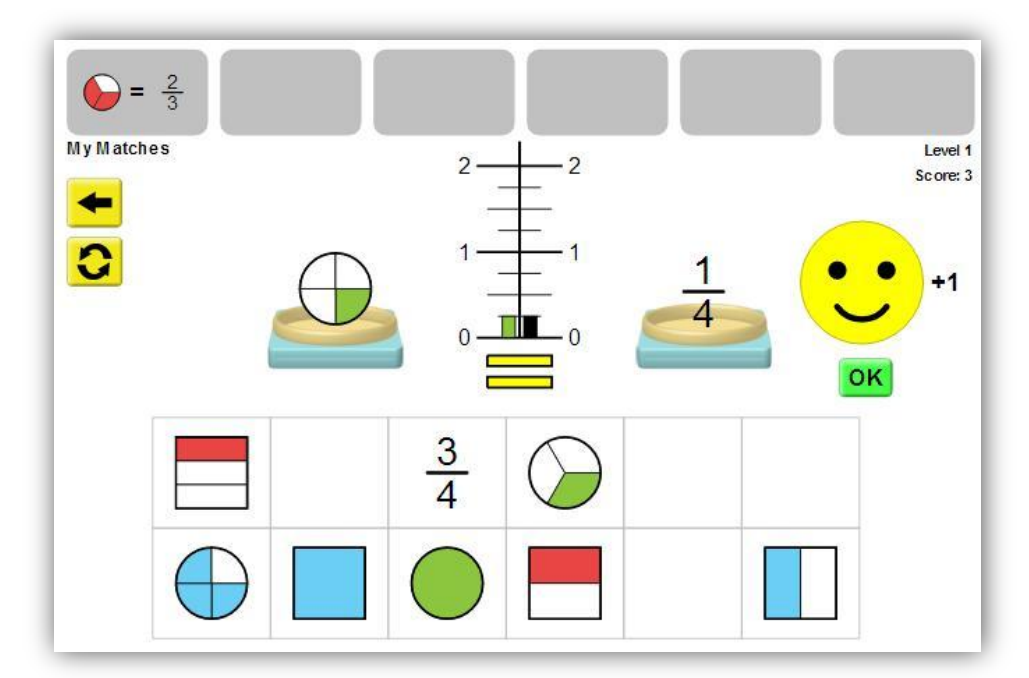

**Obrázek 4: Jedna ze simulací programu PhET Interactive Simulations**

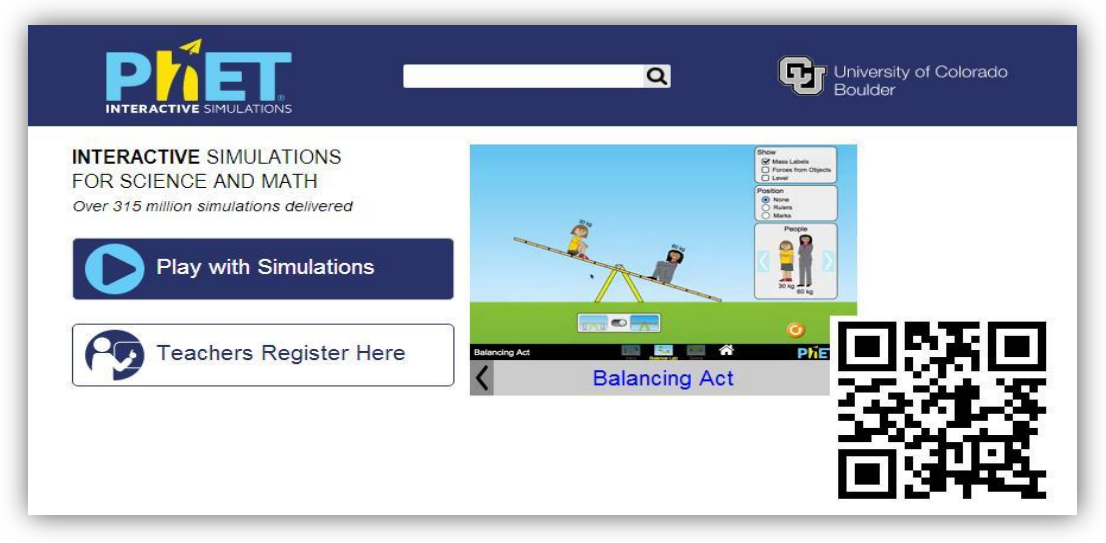

**Obrázek 5: Program PhET Interactive Simulations naleznete na http://phet.colorado.edu/**

Ale zpět k dynamickému softwaru obecně. Dynamické programy umožňují žákům vidět něco, co si sami mohou ovládat, volbou parametrů, přemisťováním objektů nebo jejich deformací. Příkladem mohou být těžnice v trojúhelníku. To, že těžnice procházejí jedním bodem, který se jmenuje těžiště, a označuje se písmenem T, víme ze základní školy všichni. Ale je tomu tak skutečně vždy? Nakreslili jsme si možná pět různých trojúhelníků, ve kterých jsme si těžnice sestrojili a tím jsme si potvrdili hypotézu, že skutečně těžnice mají jeden průsečík. Ale není právě jen pět, deset, dvacet trojúhelníků, u kterých to platí. Asi jsme nad tím nikdy nepřemýšleli, brali jsme to jako fakt.

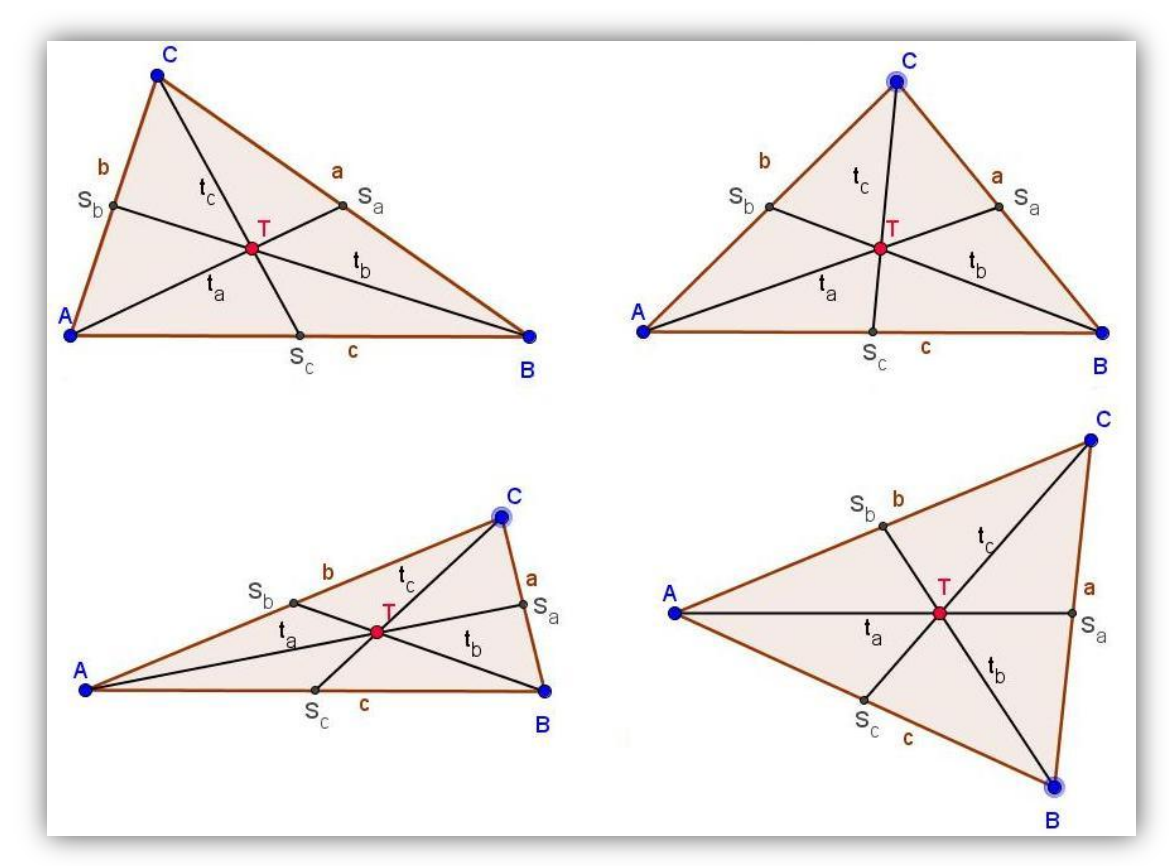

**Obrázek 6: Těžnice trojúhelníku při manipulaci s vrcholem C**

<span id="page-12-0"></span>A pokud nám někdy při rýsování jeden průsečík nevyšel, brali jsme to jako chybu rýsování. Ale co když to byl právě ten jeden typ trojúhelníku, u kterého to neplatí? Díky geometrickým programům dnes přijdeme na to, že se skutečně o chybu při rýsování jednalo. Pomocí dynamičnosti programu navíc žáci na hypotézu, že se těžnice protínají v těžišti, přijdou sami. A pokud ne, tak alespoň díky možnosti pohybovat s jednotlivými vrcholy trojúhelníku (viz [Obrázek 6\)](#page-12-0), vytvářejí stovky různých trojúhelníků a tím tuto hypotézu ověří. *Je důležité, aby žáci nejen manipulovali s objekty v dynamickém rysu, ale aby i slovně popisovali, co vidí a k jakým zjištěním dospěli* (Johnston-Wilder, Mason, 2006).

Ověření hypotézy lze dosáhnout i jedním z nástrojů GeoGebry. Tímto nástrojem je *Vztah mezi objekty*. Chceme ověřit, že průsečík těžnic t<sub>a</sub> a t<sub>b</sub> tedy bod T leží také na težnici t<sub>c.</sub> Vybereme tedy nástroj *Vztah mezi objekty* a kurzorem klikneme na bod T a poté na težnici t<sub>c</sub>. Po chvíli se ukáže okno s hláškou, kterou vidíme na obrázku 7. Hypotézu jsme tak dokázali ověřit i výpočtem, který nám zprostředkoval program. Klikneme-li na tlačítko Více..., zobrazí se nám další hláška, že tvrzení: T leží na t<sub>c</sub> je vždy pravdivé. Tedy, že v takovéto konstrukci bude vždy těžiště průsečíkem všech tří těžnic a to nejen pro jeden konkrétní případ ověřování.

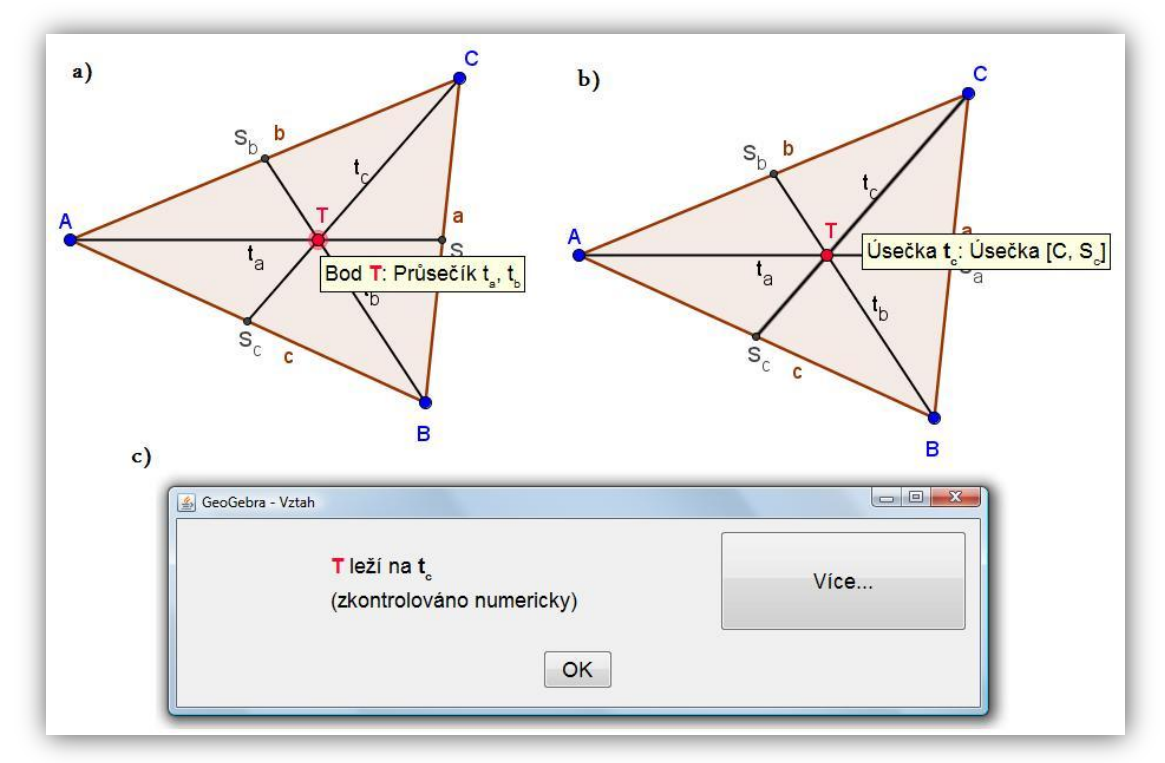

**Obrázek 7: Vztah mezi objekty: vybrané objekty a okno s hláškou**

Lze tedy říct, že *tyto programy přinášejí do vyučování geometrie nové metody práce. Konkrétně se jedná o metodu experimentování, kdy dynamické prostředí programu pomáhá žákům objevovat a formulovat hypotézy o vlastnostech a vztazích mezi geometrickými objekty a následně je také prověřovat* (Robová, 2012, str. 107).

Další výhodou dynamického softwaru je možnost krokování konstrukce. Krokováním sice spustíme jen několik statických obrázků za sebou, ale můžeme opět hýbat s objekty a tím měnit parametry celé konstrukce a sledovat, zda se při konstrukci něco změnilo či nikoliv. Krokování je tedy jakási animace konstrukce. Animaci ovšem lze v programu GeoGebra vytvořit také. Žákům tak můžeme například naanimovat důkaz Pythagorovy věty, nebo nakrokovat grafické sčítání úhlů (viz [Obrázek 8\)](#page-14-0). V GeoGebraBook GeoGebra v matematice nalezneme animaci jako důkaz vzorce pro výpočet obsahu rovnoběžníku nebo nakrokované konstrukce a grafické sčítání či odčítání úhlů.

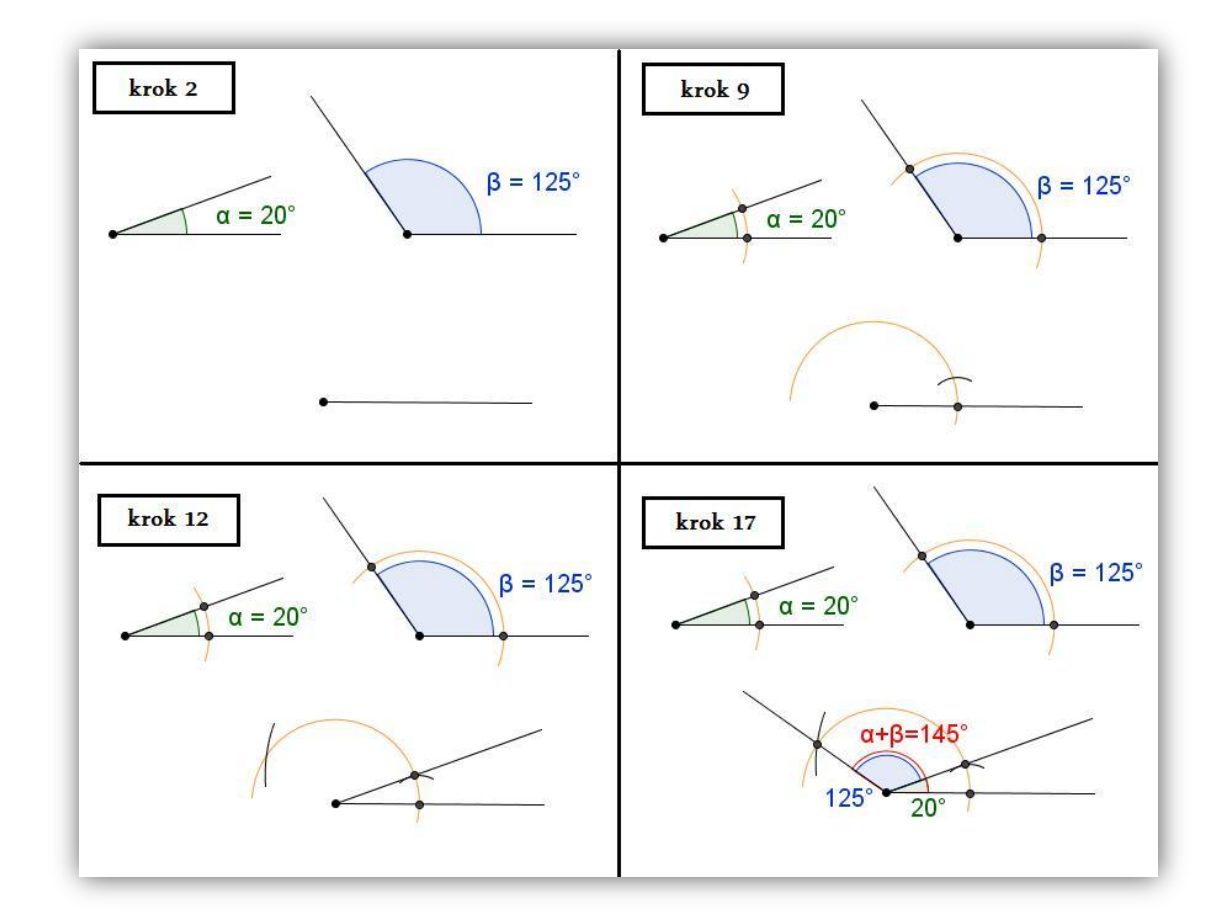

**Obrázek 8: Krokování grafického sčítání úhlů**

<span id="page-14-0"></span>Dynamický software nám tedy umožňuje vybavit si více konkrétních geometrických situací a tím si snadněji zapamatovat a posléze vybavit situace obecné. *Představivost a to nejen geometrická, se obecně rozvíjí praxí, přičemž programy dynamické geometrie v krátkém čase zprostředkují žákům náhled řady geometrických*  *situaci a rozšiřují tak jejich modely a zkušenosti. Rozšiřují tedy spektrum izolovaných modelů, takže žáci si mohou vytvořit genetický model* (Hejný, Kuřina, 2009).

Ovšem k dynamickému softwaru se žák nedostane, pokud ho k němu učitel nepřivede. *To, zda se na konkrétní škole využívají dynamické geometrické programy ve výuce matematiky, záleží především na učiteli, zejména na jeho počítačové gramotnosti. Z tohoto hlediska je proto důležité zařazení dynamických geometrických programů do pregraduální přípravy učitelů i do jejich dalšího vzdělávání* (Kašpar, Robová, 2007).

# **GeoGebra**

<span id="page-16-0"></span>Jak již jsem zmínil v předchozí kapitole, program GeoGebra je geometrický počítačový software. Stejně jako Cabri nebo GEONExT se jedná o dynamický program. Na rozdíl od programu Cabri, který bylo v českých školách hojně využíván, je GeoGebra pro školní, nekomerční účely zdarma. GEONExT, který je také zdarma ovšem za GeoGebrou zaostává především v grafickém provedení programu, který dle mého názoru budí největší dojem pro začínající uživatele. GeoGebra je pro nové uživatele přehledná a lákavá a proto se stává jedničkou mezi geometrickými dynamickými softwary nejen pro žáky základní školy ale i profesory na vysokých školách. Výhodou GeoGebry je jistě i to, že nabízí propojení různých prostředí, kterými jsou *Algebraické okno, Tabulka, CAS, dvě Nákresny, Grafický 3D náhled, Zápis konstrukce, Pravděpodobnostní kalkulačka* a můžeme sem zařadit i *Vstupní pole*.

Již při prvním seznámením s programem GeoGebra mne zaujalo logo, které možná na první pohled neevokuje logo nějakého geometrického programu. Jelikož jsem ale vědět co se pod tímto logem skrývá, byl jsem plný očekávání, čekal jsem něco víc než body, přímky a kružnice. Čekal jsem především lepší grafiku než třeba u programu Cabri, který jsem před GeoGebrou znal. Logo znázorňuje i propojení jednotlivých prostředí, které jsem zmínil výše. Můžeme v něm vidět možná i postavu – hlavu a čtyři končetiny. Kruhové uspořádání pak v tomto případě nebude znázorňovat propojení prostředí ale komunitu lidí.

S trochou nadsázky jsem v GeoGebře vytvořil logo, které tolik lákavé není a nevidíme v něm tolik asociací (viz [Obrázek 9\)](#page-16-1).

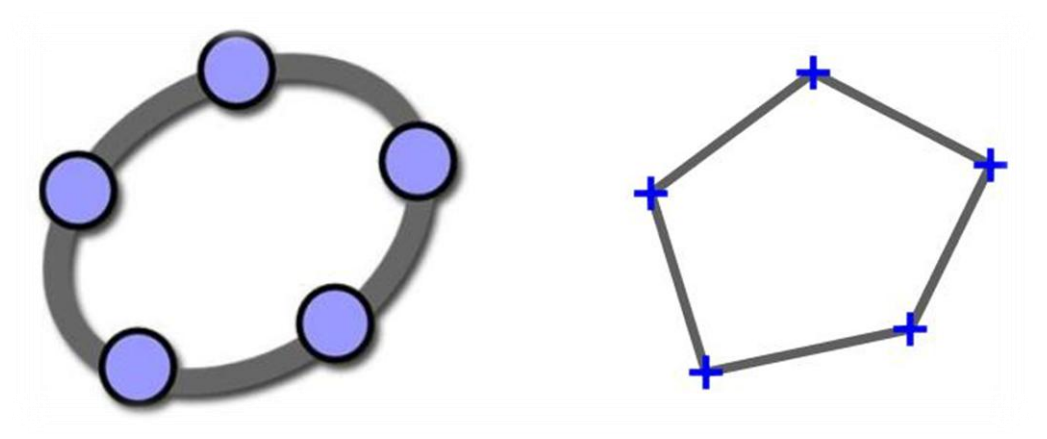

<span id="page-16-1"></span>**Obrázek 9: Vlevo originální logo GeoGebry, vpravo upravené logo**

GeoGebra se snaží držet krok s dobou, je neustále aktualizována. Jsou ji přidávány nové funkce, v poslední době *3D náhled*. Vznikly verze pro tablety a chytré telefony. Dříve se musela GeoGebra instalovat, nyní můžeme pracovat i v online prostředí. Jediné co musí náš počítač splňovat je aktuální verze Javy, kterou potřebujeme ale i při nainstalování GeoGebry do počítače. Stejně tak díky Javě pracují i další programy a aplikace v našem počítači nebo mobilu.

GeoGebra na svých stránkách [http://www.geogebra.org](http://www.geogebra.org/) uvádí, proč ji žáci, učitelé a školy tak milují. Zde jsou některé vybrané položky doplněné o mé názory na tato tvrzení:

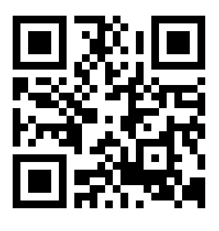

QR - GeoGebra

## **STUDENTI JI MILUJÍ, PROTOŽE…**

o Dělá matematiku hmatatelnou

*GeoGebra propojuje geometrii a algebru novým, vizuálním způsobem. Studenti mohou konečně matematiku vidět a zažít na vlastní dotyk.*

To, že dělá matematiku hratelnou je asi první věc, která zaujme žáky, které k ní poprvé usednou. Je dobré nechat žáky se programem proklikat a pohrát si s jednotlivými nástroji, zjistit co program dokáže. Poté se budou těšit na další práci, i když už jejich práci budeme korigovat.

o Dělá matematiku dynamickou, interaktivní a zábavnou *GeoGebra učí studenty matematiku novým a zajímavým způsobem, který překonává tabuli a využívá nová média.*

Druhé tvrzení souvisí s tím předešlým. Už jen to, že se matematika přenese od tabule a běžné třídy do počítačové učebny nebo k interaktivní tabuli či tabletům vyvolá v některých dětech větší touhu po poznání. Budou se totiž učit v prostředí, které je pro ně v dnešní době běžnou a zábavnější formou života.

#### o Dělá matematiku dostupnou a pochopitelnou

*GeoGebra umožňuje studentům spojení s matematikou kdykoliv a kdekoliv – ve škole, doma i na cestách.*

Nevím, jak moc rádi žáci využijí to, že mohou na úkolech pracovat ve škole a poté i doma. Nicméně to, že jsou materiály dostupné díky GeoGebraTube a internetu je fakt. Příjemné je to především pro učitele, který některé látky nemusí znovu do kolečka opakovat, ale může se odkázat na web kde nasdílí například již zmíněný důkaz Pythagorovy věty. Stejně tak může zadávat domácí úkoly s tím, že již část konstrukce vytvoří.

# **UČITELÉ JI MILUJÍ, PROTOŽE…**

- o Umožňuje učitelům pokračovat v učení *GeoGebra nenahrazuje učitele. Pomáhá jim dělat to, co umí nejlépe – učit.*
- o Umožňuje učitelům plánovat a provádět lepší výuku

*S GeoGebrou mohou být učitelé sami sebou, mohou vytvářet výukové materiály, které jejich studenty zaujmou.*

Skutečně GeoGebra těžko nahradí práci učitele, což je určitě dobře. Je to ale jistě dobrý prostředník mezi žákem a učitelem. Důvody proč je dobrým pomocníkem jsem popsal již výše. Samotným učitelům pak usnadňuje přípravu. Nejen tím, že materiály mohou používat pořád znovu. Ale v programu lze i pohodlně vytvářet obrázky pro samostatnou práci žáků na papíře, jehož řešení lze pak snadno promítnout projektorem a zadání bude identické. Také je dobré, že zadání lze vytisknout černobíle ale pro lepší orientaci jej pak žákům promítnout v barevném provedení, které je pro mnohé přehlednější.

Navštívíme-li webové stránky GeoGebry přivítá nás milá grafika, která nás hned odkáže na to, co potřebujeme (viz [Obrázek 10\)](#page-19-0). Máme možnost nahrávat nebo hledat materiály, spustit si GeoGebru v online verzi nebo si ji nainstalovat do počítače nebo chytrého zařízení.

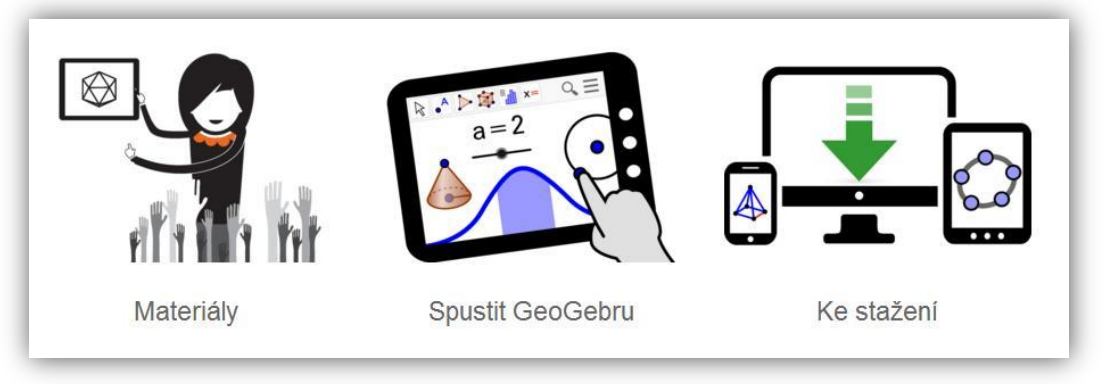

**Obrázek 10: Rozcestník na stránkách geogebra.org**

<span id="page-19-0"></span>Zvolíme-li položku *Materiály,* jsme odkázání na GeoGebraTube, tedy portál pro sdílení materiálů, o kterém se dočteme v další kapitole. Chceme-li ihned tvořit v online verzi GeoGebry zvolíme prostřední položku z nabídky. Následně budeme vyzvání ke zvolení prostředí, ve kterém chceme tvořit (viz [Obrázek 11\)](#page-19-1).

<span id="page-19-1"></span>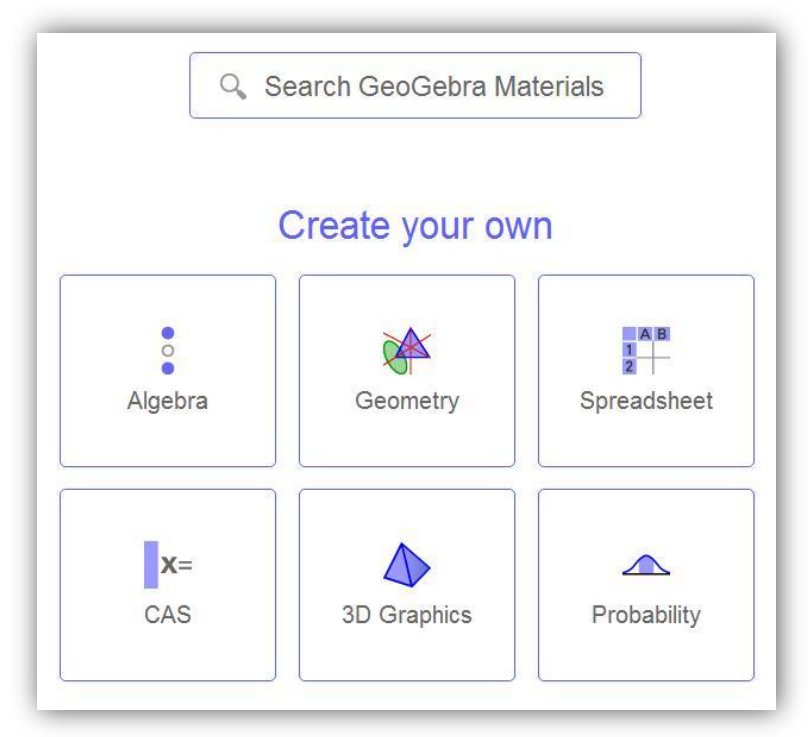

**Obrázek 11: Rozcestník jednotlivých prostředí při spuštění GeoGebry online**

Vybereme-li například Grafický 3D náhled otevře se nám nové okno, ve kterém můžeme začít tvořit jako v běžném programu (viz [Obrázek 12\)](#page-20-0).

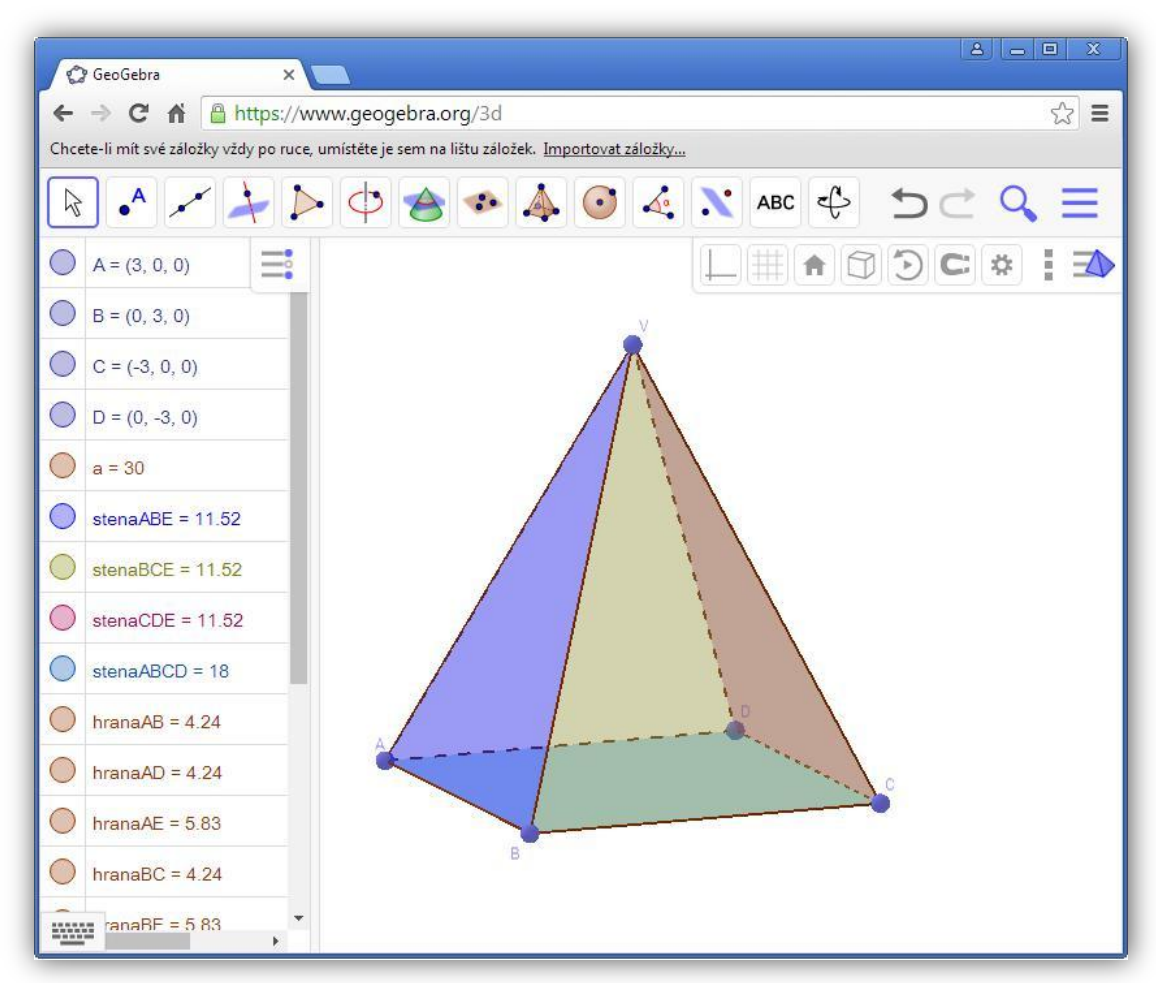

**Obrázek 12: Okno Grafického 3D náhledu spuštěné v internetovém prohlížeči**

<span id="page-20-0"></span>Nainstalujeme-li program do počítače, načte se nám vždy primárně okno nákresny s algebraickým oknem (viz [Obrázek 13\)](#page-21-0). Přepínat mezi jednotlivými okny můžeme v hlavní nabídce programu. Na obou obrázcích můžeme vidět propojenost grafických oken s *Algebraickým oknem*.

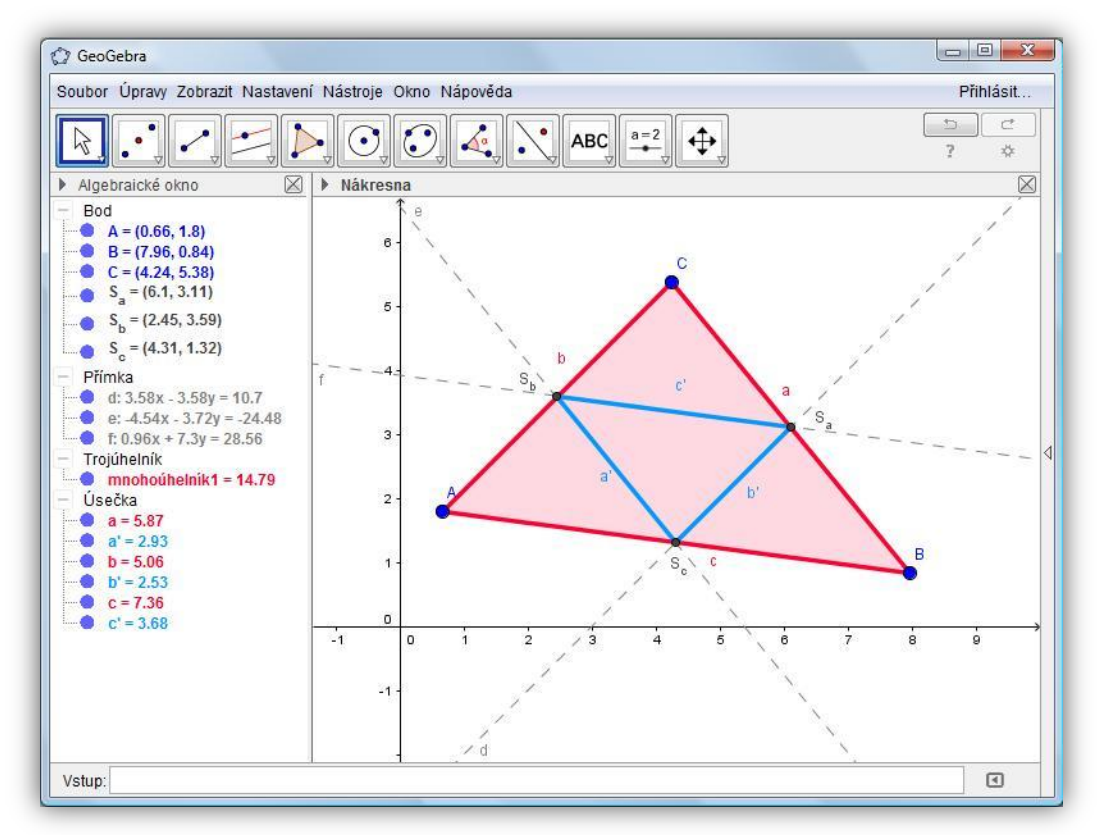

**Obrázek 13: Okno programu GeoGebra - Nákresna a Algebraické okno**

<span id="page-21-0"></span>GeoGebra vznikla v roce 2001 na univerzitě v Salzburgu. Hlavním tvůrcem programu je profesor Markus Hohenwarter, který na programu v současnosti pracuje na univerzitě v Linci. Ale nejen on, na programu se podílí vývojáři a překladatelé na celém světě.

V Linci také sídlí Mezinárodní Institut GeoGebry. Instituty na podporu GeoGebry rostou ale po celém světě. V České republice například na Jihočeské univerzitě v Českých Budějovicích díky katedře matematiky Pedagogické fakulty. Webové stránky institutu jsou http://home.pf.jcu.cz/~ggi/GeoGebra Institut/Uvod.html. Na stránky se také dostanete pomocí QR kódu u [Obrázek 14.](#page-22-0) Druhý institut v ČR je institut v Praze, který sídlí na ČVUT. Na práci institutu se ale podílejí i katedry matematiky na Matematicko-fyzikální fakultě a Pedagogické fakultě Univerzity Karlovy. Třetím institutem je GeoGebra Instutut v Ostravě při Vysoké škole báňské Technické univerzity Ostrava.

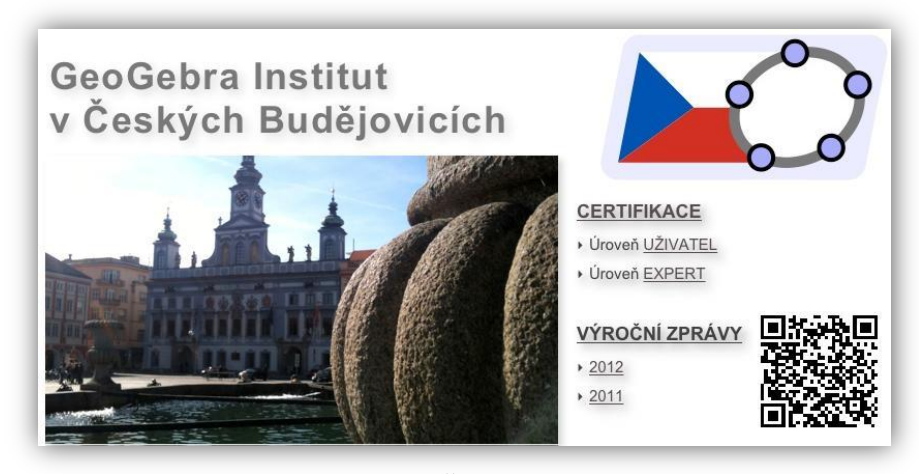

**Obrázek 14: Stránky GeoGebra Institutu v Českých Budějovicích - s odkazem přes QR kód**

<span id="page-22-0"></span>Hlavním cílem institutů je vzdělávat další uživatele v práci s programem, ale i samostatný výzkum, jak uvádí webové stránky GeoGebra Institutu v Českých Budějovicích: *Geogebra Institut je sdružení akademických pracovníků, studentů a učitelů, jejichž společným zájmem je užívání počítačového programu GeoGebra pro podporu výuky matematiky, a kteří zároveň mohou a chtějí přispět svou praktickou výchovně vzdělávací činností nebo svým výzkumem ke smysluplnému využívání tohoto programu na školách.*

GeoGebra Institut v Českých Budějovicích vznikl v roce 2011 jako padesátý v rámci celosvětové sítě GeoGebra Institutů. Před ním, nebo po něm, vznikli GeoGebra Instituty například v Řecku, Finsku, Brazílii, Mongolsku, Hong Kongu nebo i Nigerii. Největší počet institutů je logicky v Evropě (124). V celosvětovém měřítku, k červnu 2016, čítáme 246 GeoGebra Institutů. Od dubna 2016 tak vzniklo 13 nových.

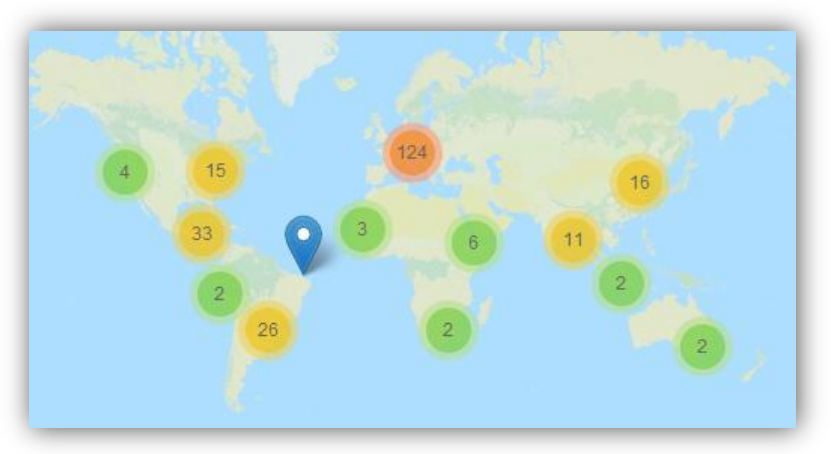

**Obrázek 15: Mapa GeoGebra Institutů zdroj: http://www.geogebra.org/institutes**

# **GeoGebraTube**

<span id="page-23-0"></span>Jak již jsem zmínil v předchozí kapitole, GeoGebraTube je uložištěm materiálů vytvořených v GeoGebře. Materiály nahrávají registrovaní uživatelé, takže je to i komunita těchto uživatelů. Uživatelé mohou nahrávat, prohlížet a upravovat materiály, zakládat skupiny s jinými uživateli, sdílet materiály. Ke svým materiálům mohou uvést logo licence, tedy informaci pro ostatní uživatele co s daným materiálem mohou dělat. Loga licencí nalezneme na obrázku níže (viz [Obrázek 16\)](#page-23-1), bližší informace pak na [http://www.creativecommons.cz/licence-cc/licencni-prvky.](http://www.creativecommons.cz/licence-cc/licencni-prvky) Pokud logo neuvedou, řídí se všechny materiály licencí CC-BY-SA, tedy že uživatelé mají právo materiál dál šířit, musí ovšem uvést autora a zachovat stejnou licenci i pro ostatní.

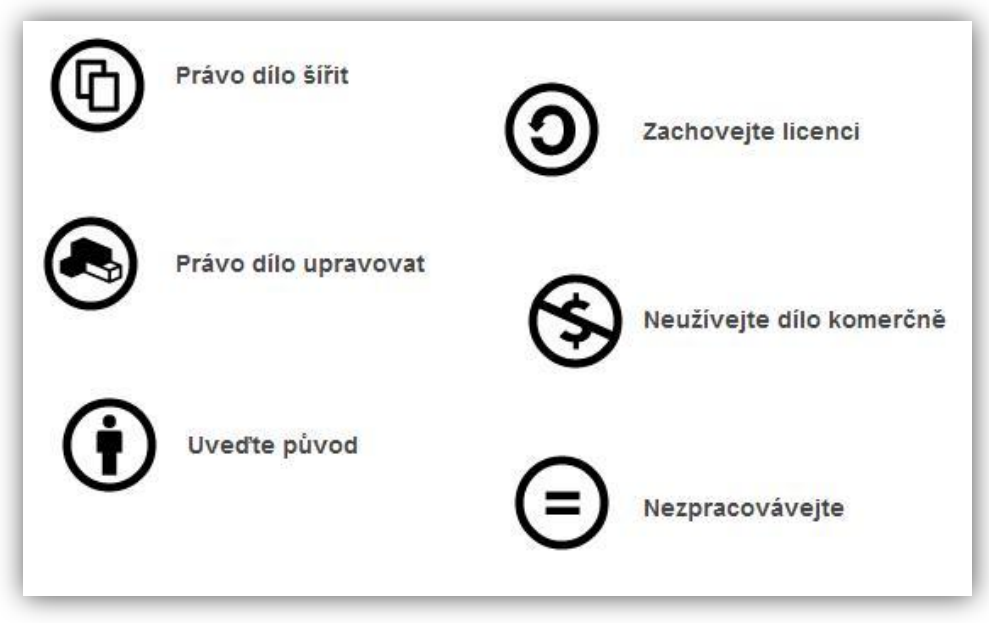

**Obrázek 16: Přehled symbolů znázorňující jak s daným materiálem nakládat**

<span id="page-23-1"></span>Nahraným materiálům pak můžeme nastavit soukromí. Materiály uvidí všichni návštěvníci stránek, nebo jen ti, kteří na něj budou mít přímý odkaz, nebo si materiál necháme pouze pro své vlastní účely.

Okamžité online prohlížení materiálů je největší výhodou tohoto portálu ve srovnání se sdílením na jiných uložištích, jako je například uložto.cz nebo letecká pošta. A další výhodou samozřejmě je to, že je zde materiálů nepřeberné množství (k 22. 6. 2016 jich bylo 458 105), celá komunita uživatelů GeoGebry GeoGebraTube využívá.

[Obrázek 17](#page-24-0) nám představuje GeoGebraTube z pohledu nepřihlášeného uživatele. Tube nabízí některé vybrané příspěvky a nejnovější materiály. Samozřejmě tu je i řádek pro vyhledávání materiálů podle názvu, nebo klíčových slov, které zpravidla uživatelé zadávají při nahrávání materiálů, právě proto, aby jejich materiál ostatní uživatelé lépe našli. Je-li uživatel přihlášen, primárně mu jsou nabízeny jeho materiály, které může upravovat nebo měnit jejich nastavení – třeba právě zadávat vhodnější klíčová slova.

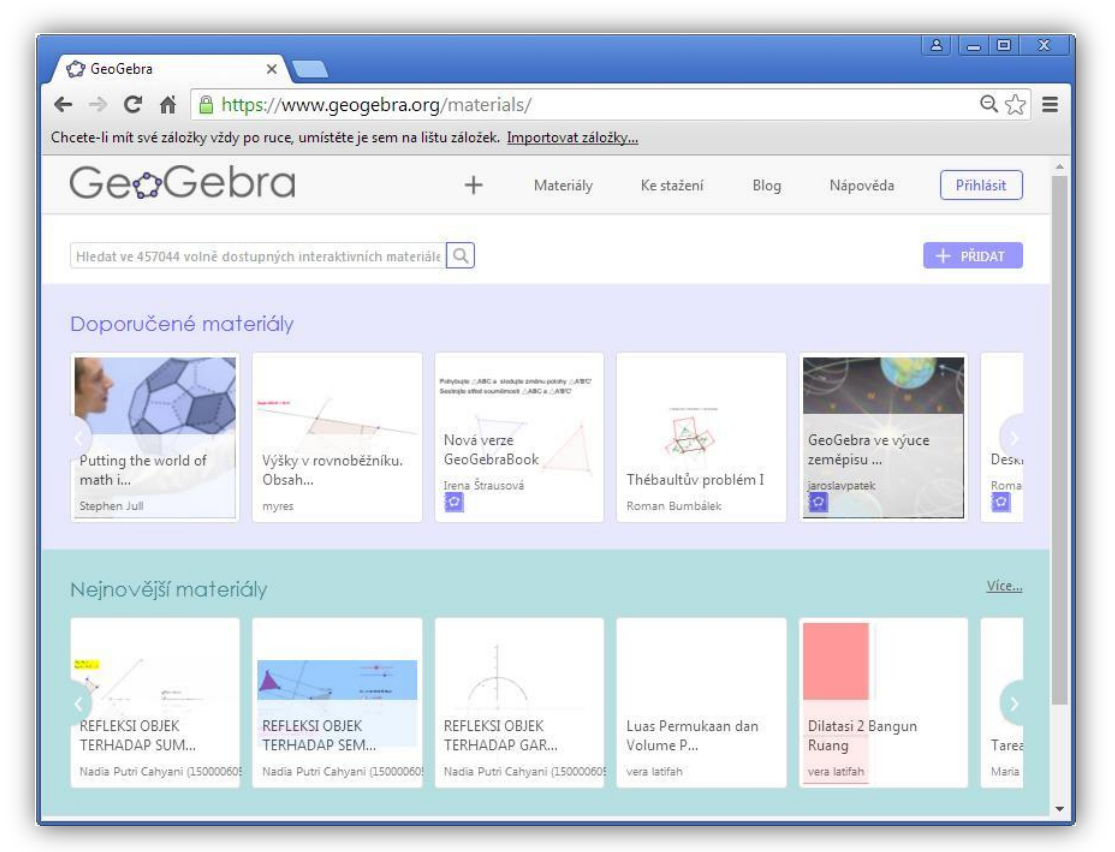

**Obrázek 17: GeoGebraTube nepřihlášeného uživatele**

<span id="page-24-0"></span>Kromě klíčových slov při nahrávání materiálu zadáváme i některé doplňující informace o materiálu. Takový doplňující text pak může být vložen buď nad textem, nebo pod ním. Dalším parametrem, který se zadává, je věk uživatelů, pro které je applet určen a také rozměry appletu. Na volbu rozměrů appletu bychom měli myslet už při vytváření materiálu a jeho ukládání. Správné rozměry appletu jsou důležité hlavně pro prohlížení v telefonech nebo na tabletech. Proto bychom měli, hlavně při méně složitých appletech, myslet na uživatele těchto zařízení a volit vhodné rozměry, tedy hlavně šířku, která by neměla přesahovat hodnotu 700 pixelů.

Na GeoGebraTube se dostaneme prostřednictvím webových stránek GeoGebry nebo přímo přes [https://tube.geogebra.org.](https://tube.geogebra.org/) Odkáže nás na něj samozřejmě i QR kód.

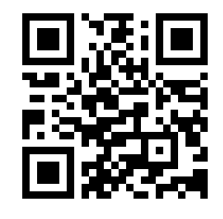

QR - GeoGebraTube

Materiály vytvořené online můžeme uložit buď do počítače nebo právě rovnou na GeoGebraTube. Pokud budeme materiál vytvářet v nainstalovaném programu, máme možnost materiál uložit, nebo rovnou sdílet (viz [Obrázek 18\)](#page-25-0). Tím budeme přesměrováni přímo na GeoGebraTube.

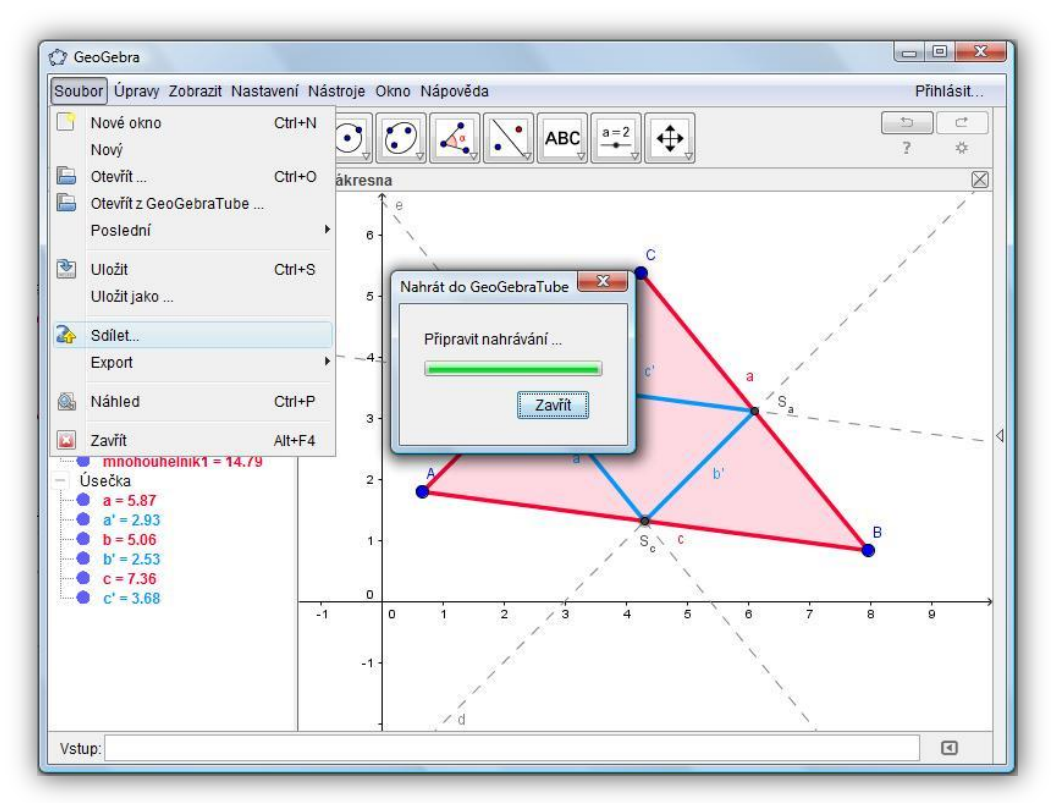

<span id="page-25-0"></span>**Obrázek 18: Sdílení materiálu na GeoGebraTube**

# **GeoGebraBook**

<span id="page-26-0"></span>Materiály uložené na GeoGebraTube můžeme sdružovat a organizovat do podoby online publikací - GeoGebra knih. GeoGebraBook je tedy dalším způsob jak sdílet materiály, které do knihy vložíme z počítače nebo z vlastní či cizí tvorby na GeoGebraTube. Výhodou knih je možnost sdružovat materiály v kapitolách a také možnost přidání dalších prvků k appletům.

V GeoGebraBook tedy můžeme publikovat své vlastní materiály, které si uspořádáme do kapitol. Přičemž v každé kapitole může být libovolný počet appletů, a nejen appletů ale i obrázků, videí a neomezené množství textu. Zkrátka opravdová online kniha na vybrané téma, kterým může být probírané učivo, sada domácích úkolů nebo jen naše materiály, které si díky knize přehledně uspořádáme. Druhou možností je, založit si Book, do kterého nashromáždíme materiály jiných uživatelů, a tak je již nemusíme pracně vyhledávat, nebo stahovat. S takovýmto GeoGebraBookem pak v rychlosti při výuce nalezneme ten správný materiál na probírané téma. Obě možnosti samozřejmě můžeme i kombinovat.

### *Jak jej vytvořit*

<span id="page-27-0"></span>K vytvoření GeoGebraBook se nejdříve musíme přihlásit na webových stránkách GeoGebry. Jednak si můžeme založit nový účet nebo využít náš účet například na Google (viz [Obrázek 19\)](#page-27-1). Poté již přejdeme na materiály, kde již nalezneme položku *+PŘIDAT* a nabídku *Vytvořit knihu*.

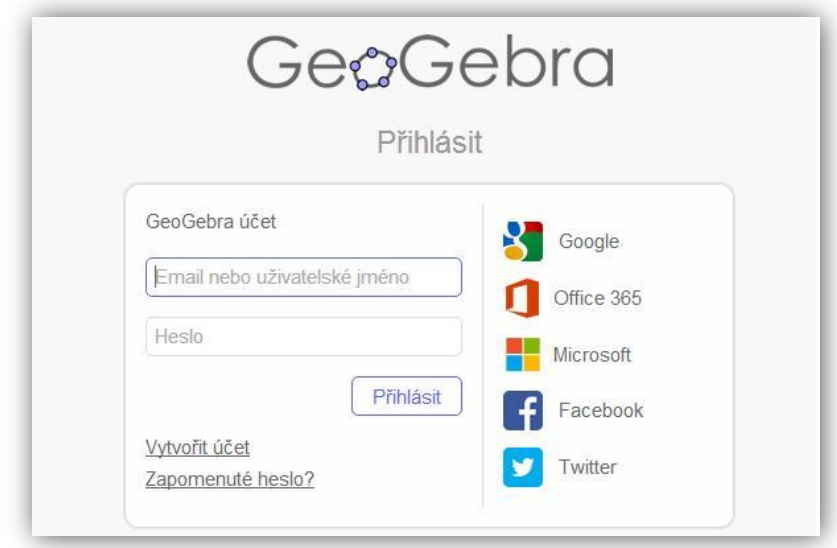

**Obrázek 19: Přihlášení**

<span id="page-27-1"></span>Zde musíme zvolit název naší knihy (například: Moje materiály), jazyk, ve kterém bude kniha psána a krátký popisek. Dále můžeme nastavit věkovou hranici, pro kterou bude kniha určena a klíčová slova, která usnadní vyhledávání naší knihy. Zvolíme i možnost, jak chceme knihu zveřejnit. Veškeré nastavení lze kdykoliv změnit.

Po uložení se zobrazí editační verze právě vytvořené knihy (viz [Obrázek 20\)](#page-28-0). Zde máme možnost přidat kapitoly nebo pracovní listy. Lze změnit i titulní stranu, tedy název naší knihy. Máme zde i možnost zobrazení knihy, kde by se však v této fázi nezobrazilo vůbec nic. A proto vytvořme některé kapitoly kliknutím na položku *Přidat kapitoly*. Zde se zobrazí nabídka, zda chceme vytvořit kapitolu novou nebo již hotovou, tj. celou kapitolu z jiného booku i s jejím obsahem. Zvolme novou kapitolu a napíšeme její název, případně popisek.

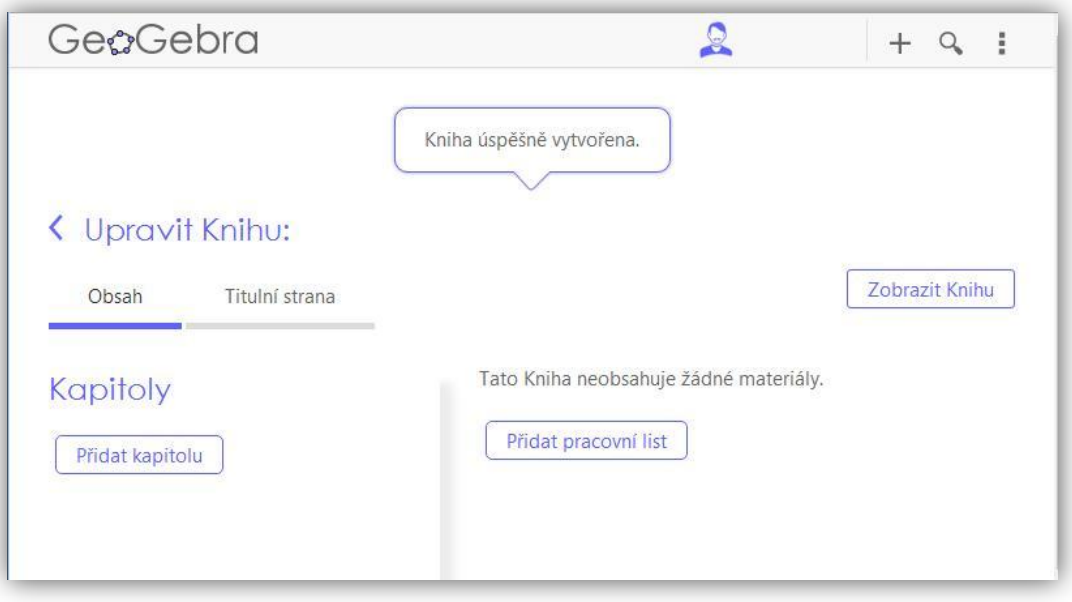

**Obrázek 20: Editační prostor vašeho GeoGebraBook**

<span id="page-28-0"></span>Poté co vytvoříme kapitolu, vytvoříme i první pracovní list této kapitoly. Opět máme možnost vytvořit pracovní list nový nebo použít již hotový. Po zvolení možnosti vložení nového pracovního listu se zobrazí stránka pro editaci tohoto pracovního listu (viz [Obrázek 21\)](#page-29-0). Zde zvolíme název pracovního listu a začínáme tvořit jeho obsah.

Na výběr máme z několika položek. Můžeme vložit:

- $\bullet$  text,
- GeoGebra applet,
- video,
- obrázek,
- webový prvek,
- nebo PDF soubor.

Dále lze přidat úlohu, na výběr je:

- otázka
- a GeoGebra cvičení.

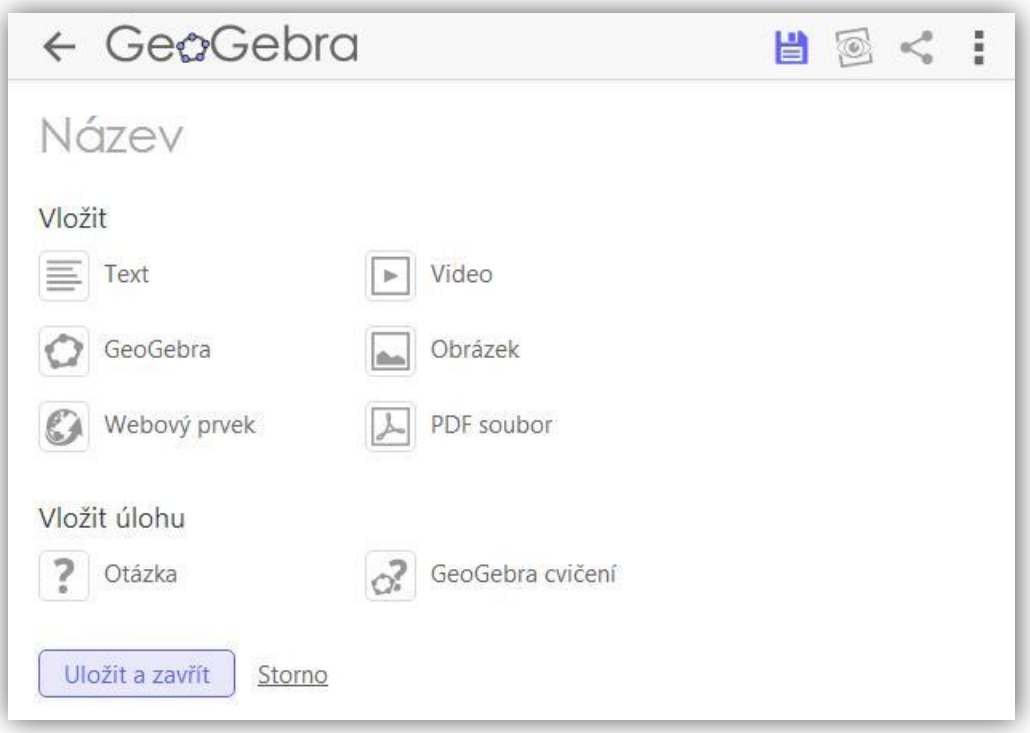

**Obrázek 21: Editační prostor pracovního listu**

<span id="page-29-0"></span>V dalších kapitolách se stručně dočteme, jak jednotlivé části knihy vytvářet a editovat. Stejně tak můžeme nahlédnout na oficiální manuál práce v GeoGebraBook: [http://www.geogebra.org/manual/en/The\\_GeoGebraBook\\_Editor.](http://www.geogebra.org/manual/en/The_GeoGebraBook_Editor)

Kromě návodu jak jednotlivé části spravovat naleznete pod každou kapitolou i odkaz na konkrétní list GeoGebraBook GeoGebra v matematice, kde naleznete takové prvky, které se v kapitole popisují.

Odkaz na knihu GeoGebra v matematice je zde:

[https://www.geogebra.org/m/UUs06uaW?doneurl=](https://www.geogebra.org/m/UUs06uaW?doneurl=%2Fsearch%2Fperform%2Fsearch%2Fgeogebra%2Bv%2Bmatematice%2Fmaterials%2F) [%2Fsearch%2Fperform%2Fsearch%2Fgeogebra%2Bv%2](https://www.geogebra.org/m/UUs06uaW?doneurl=%2Fsearch%2Fperform%2Fsearch%2Fgeogebra%2Bv%2Bmatematice%2Fmaterials%2F) [Bmatematice%2Fmaterials%2F#](https://www.geogebra.org/m/UUs06uaW?doneurl=%2Fsearch%2Fperform%2Fsearch%2Fgeogebra%2Bv%2Bmatematice%2Fmaterials%2F)

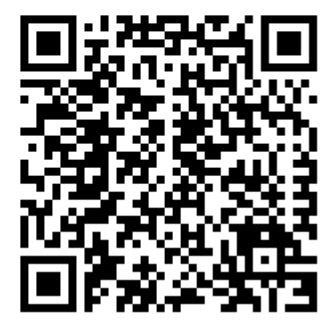

QR – GeoGebraBook GeoGebra v matematice

### **Vložení textu**

Po zvolení položky Text, se zobrazí okno editace tohoto textu (viz [Obrázek 22\)](#page-30-0). Textu můžeme přidat nějaký nadpis, nebo rovnou psát obsah, který formátujeme obdobně jako v textovém editoru.

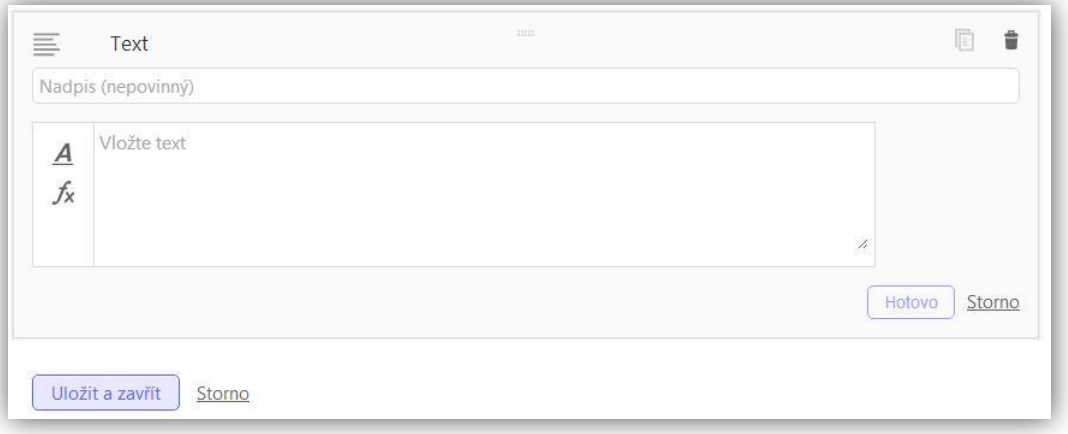

**Obrázek 22: Okno editace textu**

<span id="page-30-0"></span>Formátování textu se skrývá pod ikonou **A**, skrývá se zde i vložení tabulky či odkazu. Užitečná pak je paleta obrázků znázorňující nástroje GeoGebry, které můžeme použít při instruktáži některé konstrukce v GeoGebře. Skrývá se pod ikonou s klíčem a šroubovákem. Pod ikonou *f<sup>x</sup>* se skrývá okno plné matematických operátorů, řeckých písmen a dalších symbolů (viz [Obrázek 23\)](#page-30-1).

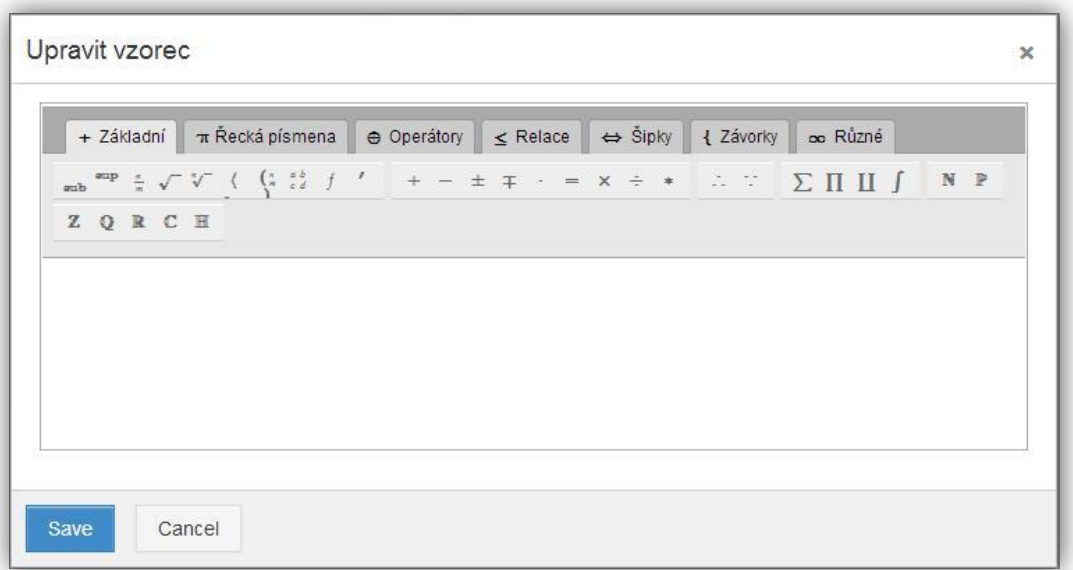

<span id="page-30-1"></span>**Obrázek 23: Okno pro vytvoření a úpravu matematických vzorců**

### **Vložení GeoGebra appletu**

Jako další možnost se nám nabízí vložení appletu, tedy dynamického pracovního listu GeoGebry. Na výběr máme ze tří možností vložení (viz [Obrázek 24\)](#page-31-0). Buď můžeme applet hledat ve svých materiálech na GeoGebraTube nebo nahrát soubor z počítače či dokonce vytvořit applet přímo v prohlížeči.

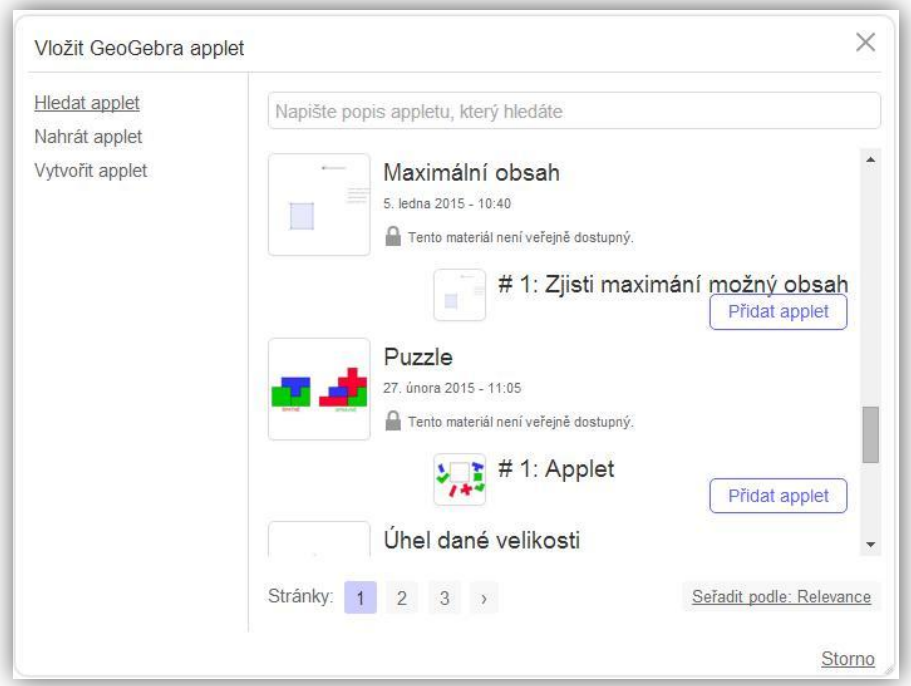

**Obrázek 24: Okno pro vložení GeoGebra appletu**

<span id="page-31-0"></span>Zvolíme-li *Nahrát applet*, jsme vyzváni k tomu vybrat soubor ve svém adresáři na počítači. Po výběru se nám applet načte a my můžeme změnit některá nastavení. Přiřadit nadpis, či nějaký komentář. Může se stát, že má applet příliš velké rozměry, a tak se nám objeví tato hláška: "*Zvolené rozměry appletu jsou příliš velké na to, aby jej mohli bez problémů používat uživatelé s malými obrazovkami. Zvažte optimalizaci appletu pro menší velikost obrazovky."* (viz [Obrázek 25\)](#page-32-0).

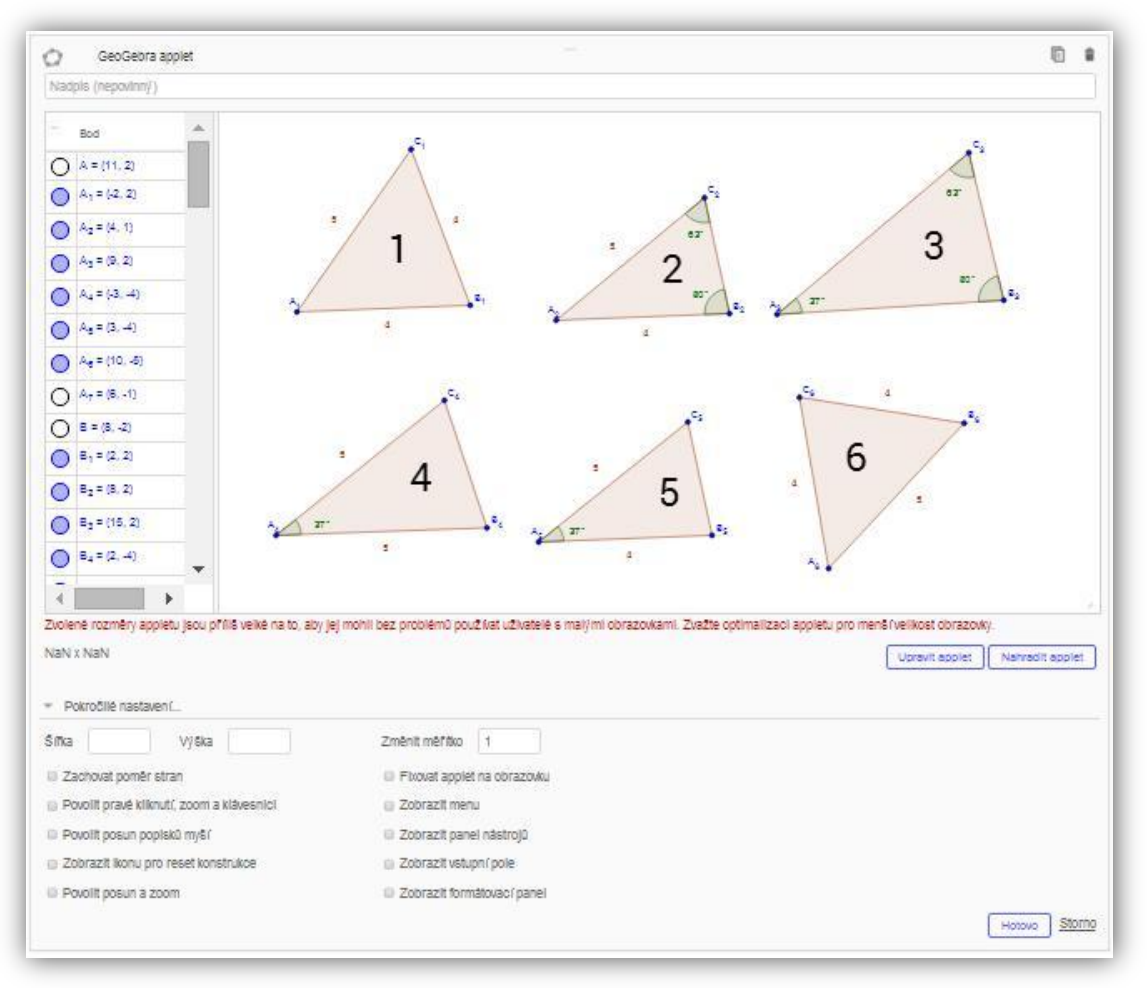

**Obrázek 25: Okno při vkládání GeoGebra appletu**

<span id="page-32-0"></span>Máme tak možnost upravit applet, nebo jej nahradit jiným, tedy upravit applet v GeoGebře a nahrát jej znovu. Jako jedna z možností se nabízí vypnout *Algebraické okno*, pokud není v appletu potřeba. Stejně tak můžeme změnit rozměry v pokročilém nastavení. Také můžeme hlášku ignorovat, applet bude přístupný ze všech zařízení, jen na mobilních zařízeních se nezobrazí standardně.

#### *GeoGebra v matematice:*

[https://www.geogebra.org/m/UUs06uaW?doneurl=%2Fsearch%2Fperform%2Fs](https://www.geogebra.org/m/UUs06uaW?doneurl=%2Fsearch%2Fperform%2Fsearch%2Fgeogebra%2Bv%2Bmatematice%2Fmaterials%2F#material/D3BYAZMI) [earch%2Fgeogebra%2Bv%2Bmatematice%2Fmaterials%2F#material/D3BYAZMI](https://www.geogebra.org/m/UUs06uaW?doneurl=%2Fsearch%2Fperform%2Fsearch%2Fgeogebra%2Bv%2Bmatematice%2Fmaterials%2F#material/D3BYAZMI)

Pod odkazem najdeme pracovní list s názvem *Proměnná úloha na obsahy,* který obsahuje pouze krátký popisek textu a GeoGebra applet.

### **Vložení obrázku a videa**

Dále můžeme vložit obrázek (viz [Obrázek 26\)](#page-33-0) nebo video (viz [Obrázek 27\)](#page-33-1). Obrázek vložíme výběrem souboru z počítače, můžeme k němu přidat nějaký text a zvolit jeho velikost.

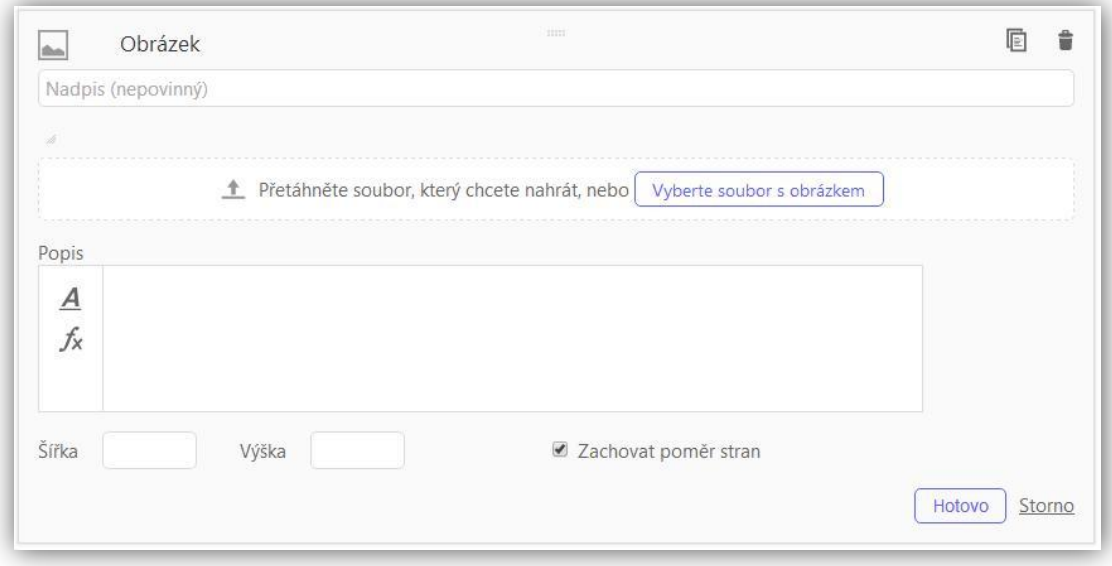

**Obrázek 26: Okno pro vložení obrázku**

<span id="page-33-0"></span>Chceme-li vložit video, musíme vložit odkaz na místo, kde je video nahráno, tedy například na [www.youtube.com.](www.youtube.com) Ostatně i GeoGebra má svou stránku na YouTube. Najdeme ji pod QR kódem nebo na [https://www.youtube.com/user/GeoGebraChannel.](https://www.youtube.com/user/GeoGebraChannel) Najdeme na ní mnoho videonávodů, které nám pomohou v prvních krocích s programem GeoGebra.

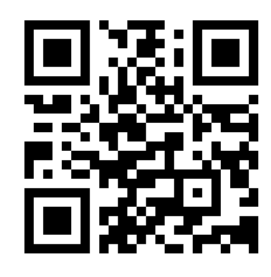

QR – YouTube GeoGebra

<span id="page-33-1"></span>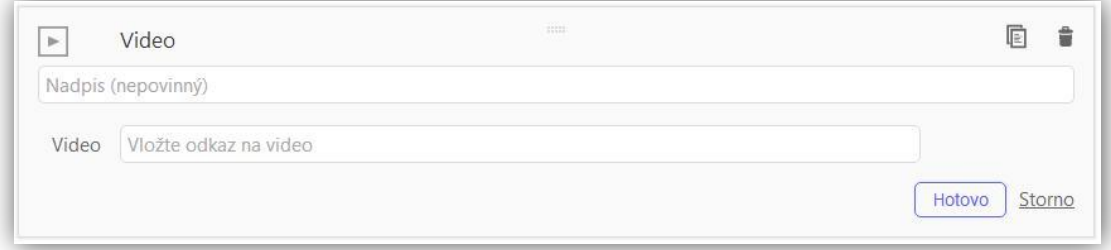

**Obrázek 27: Okno pro vložení videa**

#### *GeoGebra v matematice:*

Obrázek najdeme takřka v každém pracovním listě, který popisuje jak určitý applet vytvořit. Odkaz je na pracovní list *Obsah rovnoběžníku*, ve kterém je kromě obrázků, appletu a běžného textu vložena i tabulka a ikony nástrojů, jako strukturovaný návod na vytvoření appletu.

[https://www.geogebra.org/m/UUs06uaW?doneurl=%2Fsearch%2Fperform%2Fs](https://www.geogebra.org/m/UUs06uaW?doneurl=%2Fsearch%2Fperform%2Fsearch%2Fgeogebra%2Bv%2Bmatematice%2Fmaterials%2F#material/nRlPI2SD) [earch%2Fgeogebra%2Bv%2Bmatematice%2Fmaterials%2F#material/nRlPI2SD](https://www.geogebra.org/m/UUs06uaW?doneurl=%2Fsearch%2Fperform%2Fsearch%2Fgeogebra%2Bv%2Bmatematice%2Fmaterials%2F#material/nRlPI2SD)

Video je vloženo v kapitole *Konstrukce kružnice vepsané*:

[https://www.geogebra.org/m/UUs06uaW?doneurl=%2Fsearch%2Fperform%2Fs](https://www.geogebra.org/m/UUs06uaW?doneurl=%2Fsearch%2Fperform%2Fsearch%2Fgeogebra%2Bv%2Bmatematice%2Fmaterials%2F#material/yTJ5x4uY) [earch%2Fgeogebra%2Bv%2Bmatematice%2Fmaterials%2F#material/yTJ5x4uY](https://www.geogebra.org/m/UUs06uaW?doneurl=%2Fsearch%2Fperform%2Fsearch%2Fgeogebra%2Bv%2Bmatematice%2Fmaterials%2F#material/yTJ5x4uY)

### **Vložení webového prvku a PDF souboru**

Obdobně jako video a obrázek se bude vkládat webový prvek (viz [Obrázek 28\)](#page-35-0) nebo soubor ve formátu PDF (viz [Obrázek 29\)](#page-35-1). Webový prvek vložíme pomocí odkazu, na tento webový prvek, může jím být například návštěvní kniha, anketa nebo počítadlo. Takové nástroje nalezneme například na webu miniaplikace.blueboard.cz. Co lze a nelze vložit zjistíme až při samotném pokusu o vložení, buď nám webový prvek book zobrazí nebo ne.

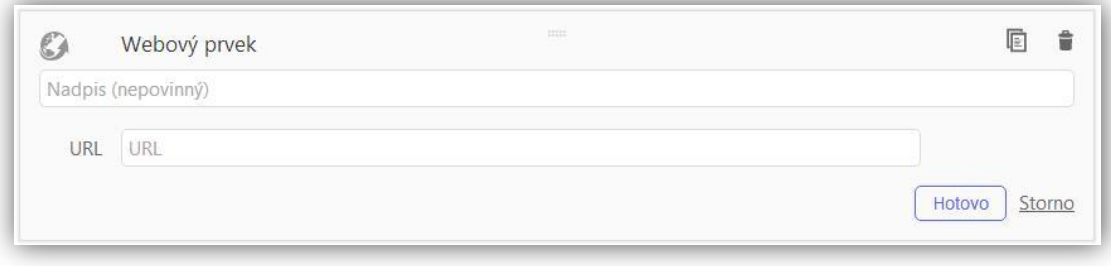

**Obrázek 28: Okno pro vložení webového prvku**

<span id="page-35-0"></span>Soubor PDF musíme načíst z počítače. V samotné knize pak bude vložen jako velká ikona, po jejímž kliknutí se soubor načte v novém vyskakovacím okně. Můžeme tak vkládat například nějaké komentáře nebo i obrázky ve formátu PDF, které by záměrně neměly být hned vidět.

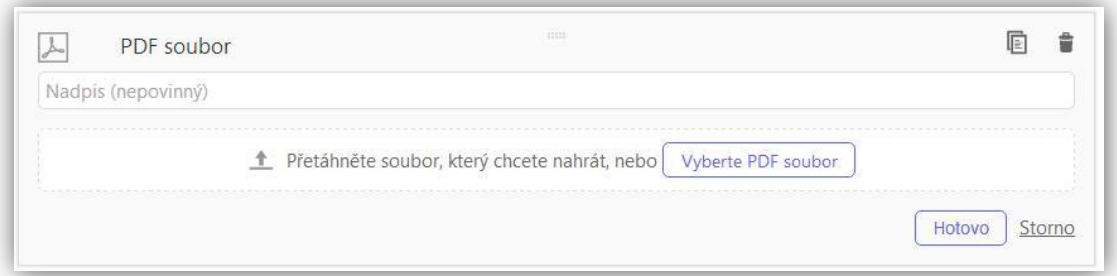

**Obrázek 29: Okno pro vložení PDF souboru**

#### <span id="page-35-1"></span>*GeoGebra v matematice:*

Do PDF souboru jsem vložil obrázky z vašich materiálů:

[https://www.geogebra.org/m/UUs06uaW?doneurl=%2Fsearch%2Fperform%2Fs](https://www.geogebra.org/m/UUs06uaW?doneurl=%2Fsearch%2Fperform%2Fsearch%2Fgeogebra%2Bv%2Bmatematice%2Fmaterials%2F#material/VheYSh4Z) [earch%2Fgeogebra%2Bv%2Bmatematice%2Fmaterials%2F#material/VheYSh4Z](https://www.geogebra.org/m/UUs06uaW?doneurl=%2Fsearch%2Fperform%2Fsearch%2Fgeogebra%2Bv%2Bmatematice%2Fmaterials%2F#material/VheYSh4Z)

### **Vložení otázky**

Do naší knihy můžeme vložit otázku, na kterou nám budou ostatní i nepřihlášení uživatelé, takže například žáci, odpovídat. Do okna *Otázka* musíme vepsat naši otázku a poté i správnou odpověď, nebo více odpovědí, z nichž zaškrtneme ty správné (viz [Obrázek 30\)](#page-36-0). Uživatel pak musí odpovídat na otevřenou otázku nebo vybrat z možností otázek uzavřených.

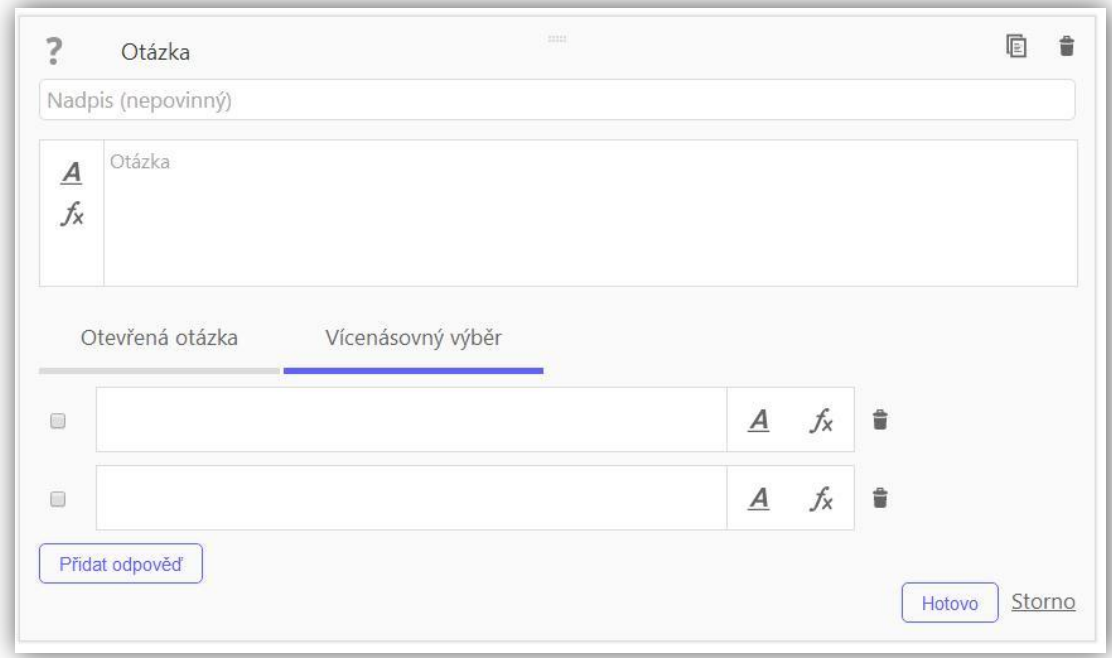

**Obrázek 30: Okno pro položení otázky**

<span id="page-36-0"></span>Vyhodnocení výsledků se může dít fyzicky - při výuce, kde učitel vidí, zda žák odpověděl správně nebo nikoli. Nebo při vytvoření skupin se výsledky jednotlivých uživatelů zaznamenávají. Otázky samozřejmě vyhodnocovat nemusíme, mohou sloužit jen pro opakování a ověřování vlastních znalostí samotného uživatele, který svůj výsledek uvidí hned po dokončení testu.

### *GeoGebra v matematice:*

Ověření získaných znalostí ověřuje pomocí otázky pracovní list *Vzájemná poloha kružnic* v rámci kapitoly *Úkoly pro zájemce*:

[https://www.geogebra.org/m/UUs06uaW?doneurl=%2Fsearch%2Fperform%2Fs](https://www.geogebra.org/m/UUs06uaW?doneurl=%2Fsearch%2Fperform%2Fsearch%2Fgeogebra%2Bv%2Bmatematice%2Fmaterials%2F#material/QD5CSrxb) [earch%2Fgeogebra%2Bv%2Bmatematice%2Fmaterials%2F#material/QD5CSrxb](https://www.geogebra.org/m/UUs06uaW?doneurl=%2Fsearch%2Fperform%2Fsearch%2Fgeogebra%2Bv%2Bmatematice%2Fmaterials%2F#material/QD5CSrxb)

### **Vložení GeoGebra cvičení**

GeoGebra cvičení je vlastně applet, ve kterém mohou návštěvníci pracovat stejně tak jako v online GeoGebře. Applet se nám načte prázdný (viz [Obrázek 31\)](#page-37-0). Můžeme do něj vložit některé objekty a uložit. Nebo můžeme načíst vlastní applet stejně tak jako při vkládaní GeoGebra appletu (viz kapitola Vložení GeoGebra appletu). Rozdíl mezi appletem a cvičením je hlavně v tom, že cvičení obsahuje nástroje, které uživatel použije pro svou práci. GeoGebra cvičení jde samozřejmě vytvořit i přes vložení appletu a zadání vhodných parametrů v pokročilém nastavení.

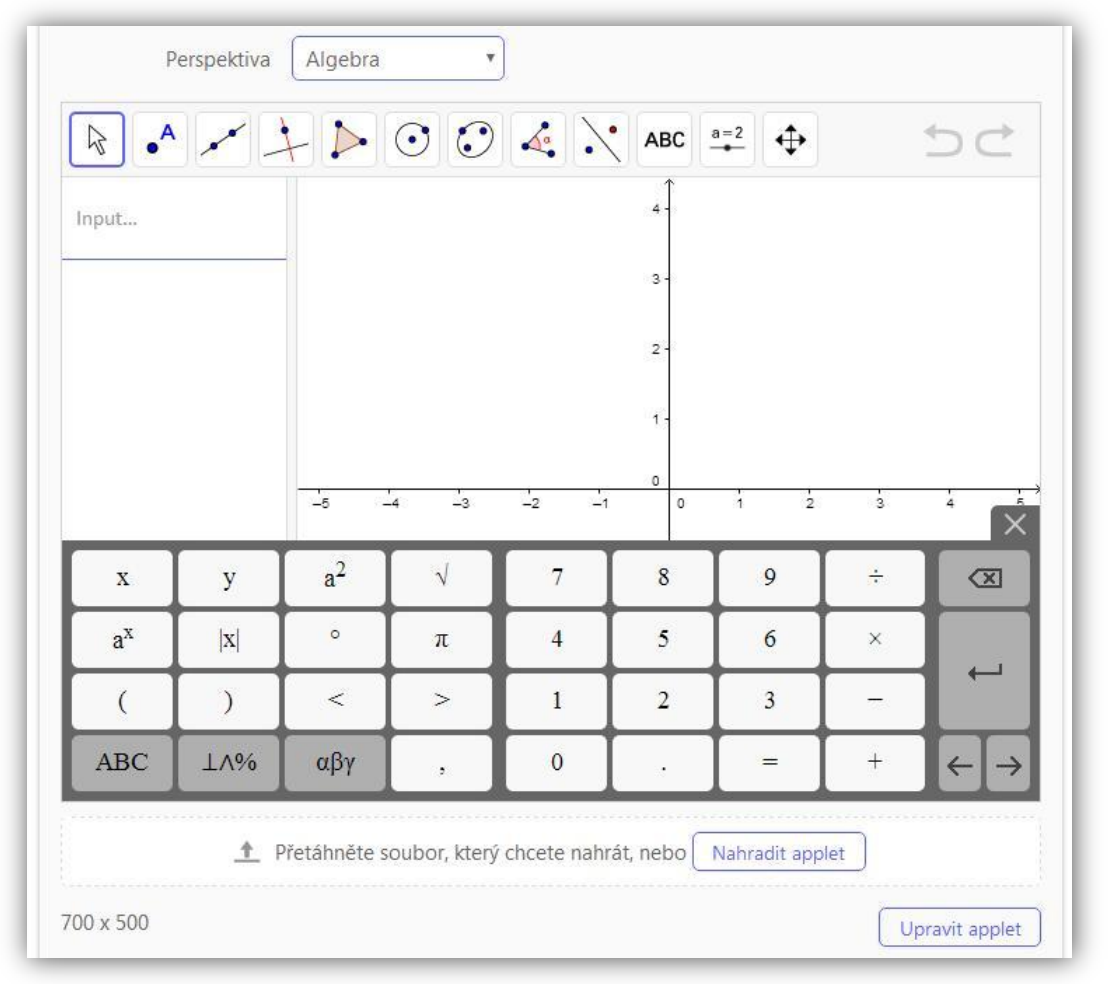

**Obrázek 31: Výřez okna pro vložení GeoGebra cvičení**

### <span id="page-37-0"></span>*GeoGebra v matematice:*

GeoGebra applet je použit opět v jednom z úkolů pro zájemce, zde:

[https://www.geogebra.org/m/UUs06uaW?doneurl=%2Fsearch%2Fperform%2Fs](https://www.geogebra.org/m/UUs06uaW?doneurl=%2Fsearch%2Fperform%2Fsearch%2Fgeogebra%2Bv%2Bmatematice%2Fmaterials%2F#material/EsUAvHBS) [earch%2Fgeogebra%2Bv%2Bmatematice%2Fmaterials%2F#material/EsUAvHBS](https://www.geogebra.org/m/UUs06uaW?doneurl=%2Fsearch%2Fperform%2Fsearch%2Fgeogebra%2Bv%2Bmatematice%2Fmaterials%2F#material/EsUAvHBS)

## *Jak jej stáhnout*

<span id="page-38-0"></span>Každý přihlášený uživatel má možnost přidat book ke svým oblíbeným knihám, nebo jej sdílet či stáhnout, případně přidat do svých materiálů. Jako majitel booku mohu jednotlivé listy upravovat, vytvořit jejich kopii nebo je smazat. Nepřihlášený uživatel má pouze možnost materiál sdílet nebo stáhnout. Každý uživatel se může o materiálu (jednotlivém listu booku) dozvědět něco více. Jednotlivé ikony i s popisky, které najdeme v pravém horním rohu každého GeoGebraBooku, jsou přehledně zobrazeny v [Obrázek 32.](#page-38-1)

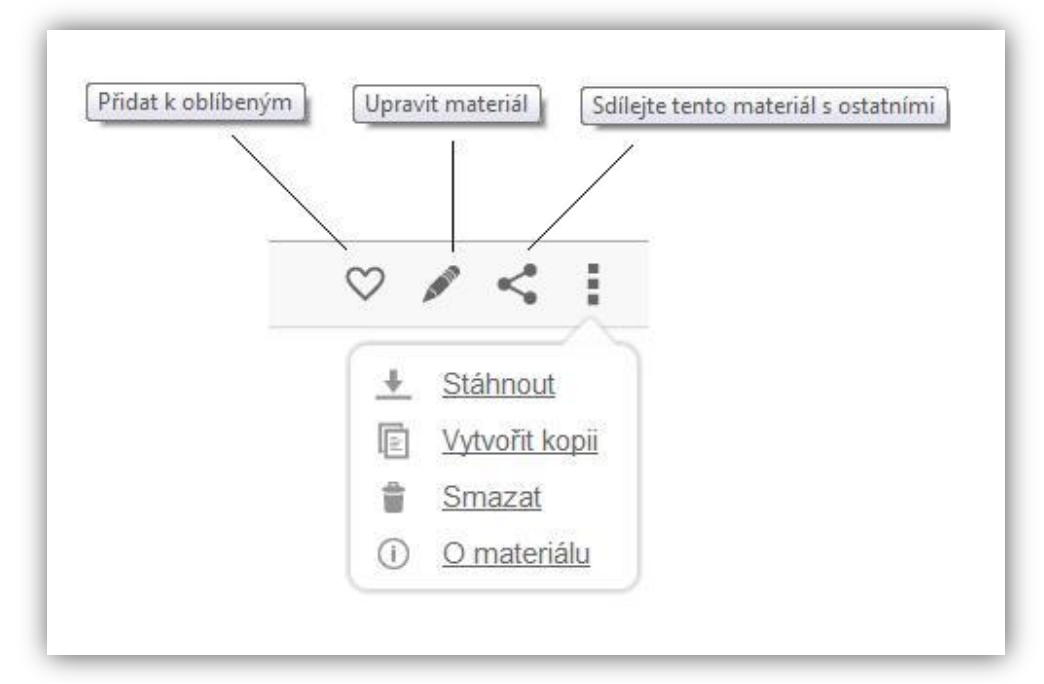

**Obrázek 32: Nabídka z pravého horního rohu booku s vysvětlivkami**

<span id="page-38-1"></span>Klikneme-li na položku stáhnout hned po otevření GeoGebraBooku, tedy vidíme-li pouze titulní stránku s obsahem, stáhneme celou knihu, kterou pak můžeme prohlížet offline. Přejdeme-li do jednotlivých kapitol, kde vidíme přehled podkapitol, nemáme možnost stahování. Ta se znovu objeví, až když přejdeme do jednotlivých listů. Zde pak máme možnost stáhnout daný list, který si pak můžeme prohlédnout i bez připojení k internetu, nebo stáhnout pouze applet použitý v listě (viz [Obrázek 33\)](#page-39-0).

Applet se stáhne stejně tak jako kterýkoliv materiál z geogebra.org. Můžeme jej tedy libovolně upravit, zobrazit si okna, která v appletu nevidíme. Podívat se do vlastností jednotlivých objektů. To nám pak umožní lépe pochopit, jak daný applet vznikl a snadněji jej vytvoříme také.

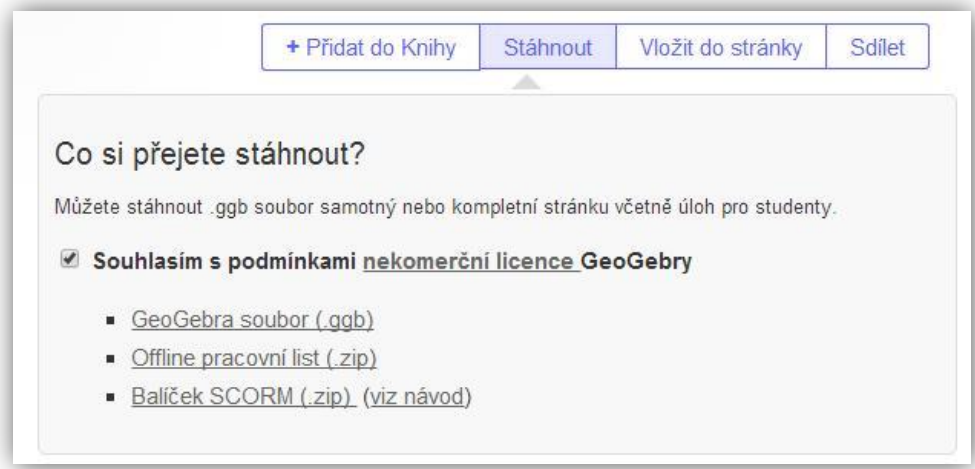

**Obrázek 33: Přehled způsobů stažení**

<span id="page-39-0"></span>Jak můžeme vidět na obrázku výše, zobrazí se nám i další možnosti co s materiálem dělat kromě stažení. Můžeme změnit názor a list si vložit do své stránky nebo knihy či sdílet svým přátelům.

# **Komunikace s uživateli**

<span id="page-40-0"></span>Webové stránky GeoGebry se snaží vytvořit komunitu uživatelů, kteří budou sdílet materiály a komunikovat mezi sebou. Pro sdílení materiálů slouží rozhraní GeoGebraTube nebo GeoGebraBook. Nahrané soubory uživatel zveřejní, nebo si je

nechá jako soukromé, případně na ně může ostatní uživatele upozornit odkazem. Pro diskutování slouží fórum, ve kterém se ale spíše řeší problémy s programem než vytváření menších komunit a sdílení svých materiálů a nápadů. Většina diskusí je v angličtině, ale lze vygenerovat jen ty české. České diskuse na fóru nalezneme zde:

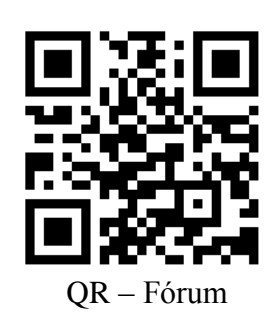

[http://www.geogebra.org/help/topics/all/status/all/category/15/sort/new\\_updated/page/1.](http://www.geogebra.org/help/topics/all/status/all/category/15/sort/new_updated/page/1)

Nově se na GeoGebraTube objevila možnost vytvoření menších skupin (viz [Obrázek 34\)](#page-40-1). Skupiny vytvoříme například pro své žáky nebo pro kolegy. Manuál pro vytvoření skupin nalezneme zde: [https://www.geogebra.org/b/1809555#.](https://www.geogebra.org/b/1809555)

Další novinkou je možnost přidat si některé uživatele mezi sledované. Budeme tak mít přehled o jejich nových materiálech, nebo nebudeme muset materiály zdlouhavě hledat.

<span id="page-40-1"></span>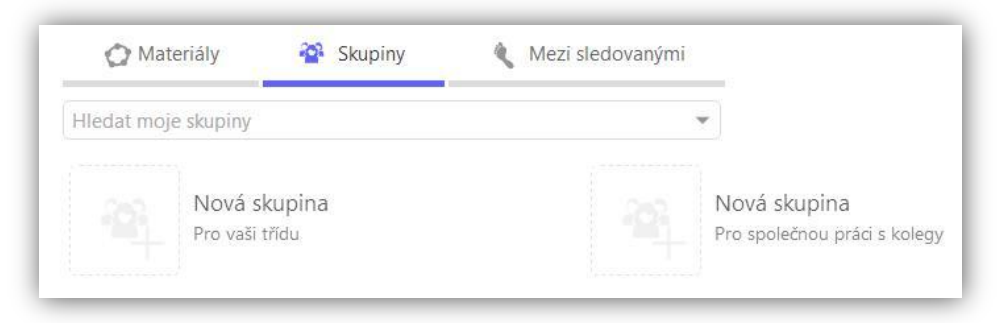

**Obrázek 34: Nové záložky v GeoGebraTube**

Skupina slouží tedy pro sdílení materiálů v menší komunitě a také pro diskusi mezi členy (viz [Obrázek](#page-41-0) 35).

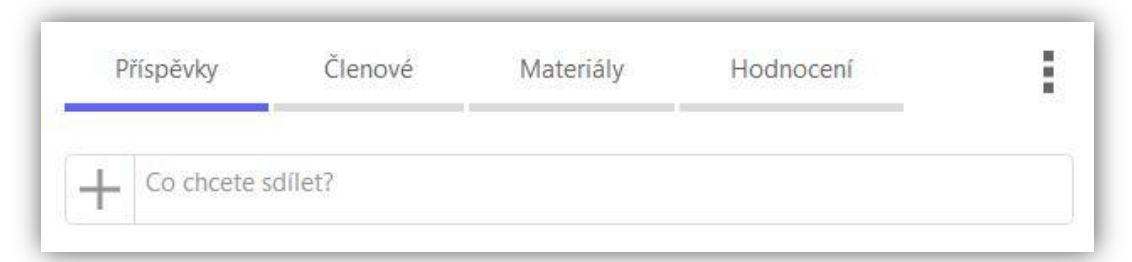

**Obrázek 35: Záložky ve skupině**

<span id="page-41-0"></span>Na internetovou komunikaci přeci jen ale asi používáme jiné prostředky, možná se jednou houfně bude komunikovat ve skupinách na GeoGebraTube, ale zatím tomu tak není. V dnešní době se ve velké míře využívají sociální sítě, na kterých můžeme psát s přáteli a zobrazovat statusy nebo přidávat zajímavé odkazy, obrázky nebo videa. Snadno tak můžeme své přátele nebo členy nějaké skupiny nebo stránky, upozornit na nový materiál na GeoGebraTube nebo novou kapitolu v našem GeoGebraBook.

Mezi předchůdce sociálních sítí můžeme řadit aplikace Skype nebo skoro zapomenuté ICQ. Tyto prostředky nám ale umožní komunikovat pouze s lidmi v našem seznamu přátel a to v individuální, případně skupinové konverzaci. Ze sociálních sítí se v Čechách nejvíce prosadili tři: Facebook, Twitter a Google+.

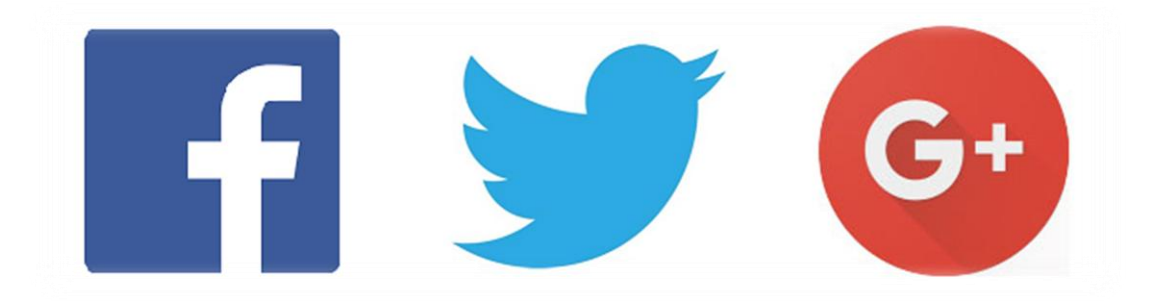

**Obrázek 36: Loga nejpoužívanějších sociálních sítí: Facebook, Twitter a Google+**

Zmínil jsem, že na sociálních sítích se dají vkládat i videa. Je tomu skutečně tak, ale z vlastní zkušenosti, kterou jsem nabyl provozováním stránky na Facebooku, jsem zjistil, že je mnohem lepší nahrát video na YouTube a pak sdílet jen odkaz na něj. Výsledek je stejně takový, že se video přehraje přímo na Facebooku. Jeho kvalita je ale daleko lepší než při přímém nahrání a hlavně, můžeme se na toto video odkázat i v GeoGebraBook.

I když se vývojáři GeoGebry snaží, bude asi nějaký čas trvat, než se hlavní komunikační vlna přesune na webové stránky programu. Pokud vůbec. Nicméně přichází stále s novými nápady a vychytávkami, které by si zasloužily být využívány. I samotná GeoGebra je na Facebooku a myslím, že tam i zůstane. Najdeme ji zde: [https://www.facebook.com/geogebra/?fref=ts&rf=105804452786853.](https://www.facebook.com/geogebra/?fref=ts&rf=105804452786853) Stejně tak na Facebooku najdeme stránku GeoGebra v matematice, která propojuje sociální síť a GeoGebraBook. Stránku nalezneme pod následujícím odkazem a také pod QR kódem: <https://www.facebook.com/GeoGebra-v-matematice-648716165199440/?fref=ts>

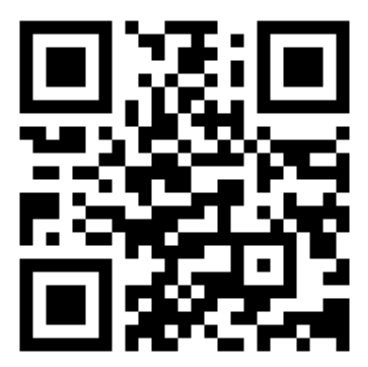

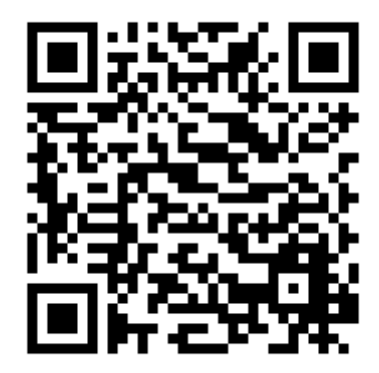

QR – Oficiální facebook GeoGebra QR – Facebook GeoGebra v matematice

# **Proč Facebook**

<span id="page-43-0"></span>Facebook je nejrozšířenější sociální sítí na světě, jak dokazuje infografika Hospodářských novin ze dne 9. 2. 2015 (viz [Obrázek 38\)](#page-44-0). Dá se tedy předpokládat, že i v České republice je tato síť nejrozšířenější, už jen proto, že se zde objevila nejdříve.

I já jsem uživatelem Facebooku, a tak jsem si pro rychlejší prezentaci, zpětnou vazbu a snadnější reklamu GeoGebraBooku vybral právě tuto sociální síť. Díky Facebooku mohu komunikovat s lidmi, které moje stránky zajímají. Mohu prezentovat, co nového jsem na GeoGebraBook přidal. Díky odkazům, které mohou uživatelé přidávat na Facebookovou stránku zjistím zajímavé tipy, nebo mohu kontrolovat zadané úkoly z GeoGebraBook. V neposlední řadě zjistím, kolika členům se líbí moje stránka na Facebooku, nebo kolik lidí z ní přešlo na GeoGebraBook.

Na Facebooku není česká stránka o GeoGebře, kromě té mé, jak dokazuje [Obrázek 37.](#page-43-1)

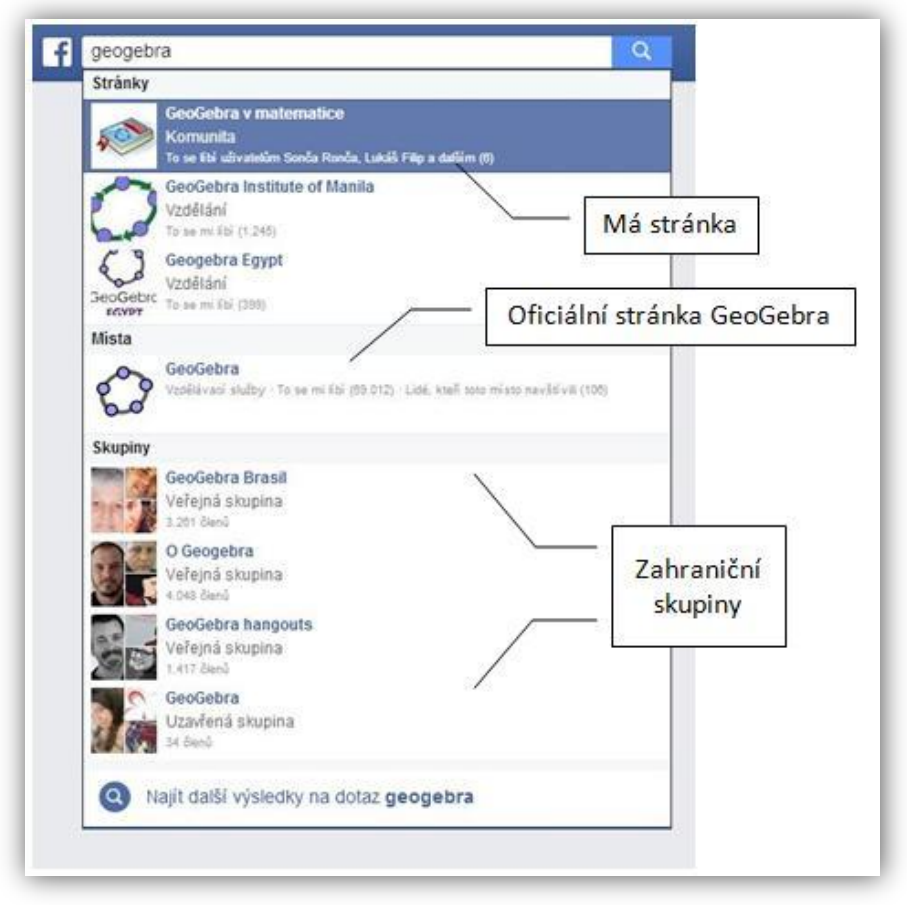

<span id="page-43-1"></span>**Obrázek 37: Výsledek vyhledávání slova "geogebra" na Facebooku**

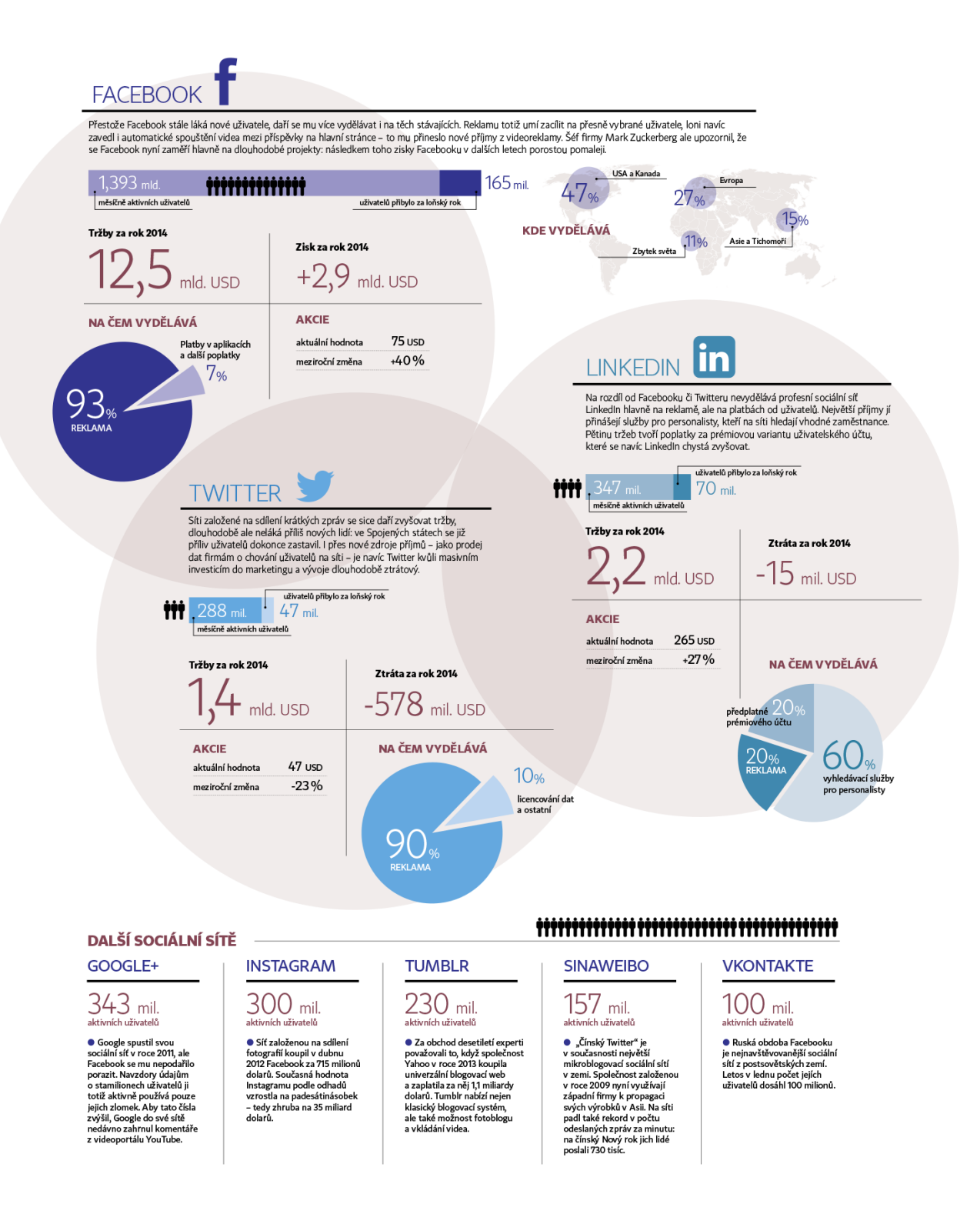

<span id="page-44-0"></span>**Obrázek 38: Infografika Hospodářských novin ze dne 9. 2. 2015: http://archiv.ihned.cz/c1-63509910-nadvlada-facebooku-trva-vede-v-poctu-novych-uzivatelu-i-v-ziscich**

# **Facebooková stránka "GeoGebra v matematice"**

<span id="page-45-0"></span>Stránka s názvem *GeoGebra v matematice,* založená na Facebooku, slouží pro snadnější komunikaci s uživateli stejnojmenné knihy vytvořené v GeoGebraBook. Jedná se především o uživatele, kteří mají založený účet na Facebooku. Pro ostatní uživatele je snadnější přístup přes geogebra.org. Už jen proto, že jako nepřihlášení uživatelé budete stále vyzýváni k přihlášení nebo zaregistrování, jak vidíte na obrázku níže (viz [Obrázek 39\)](#page-45-1).

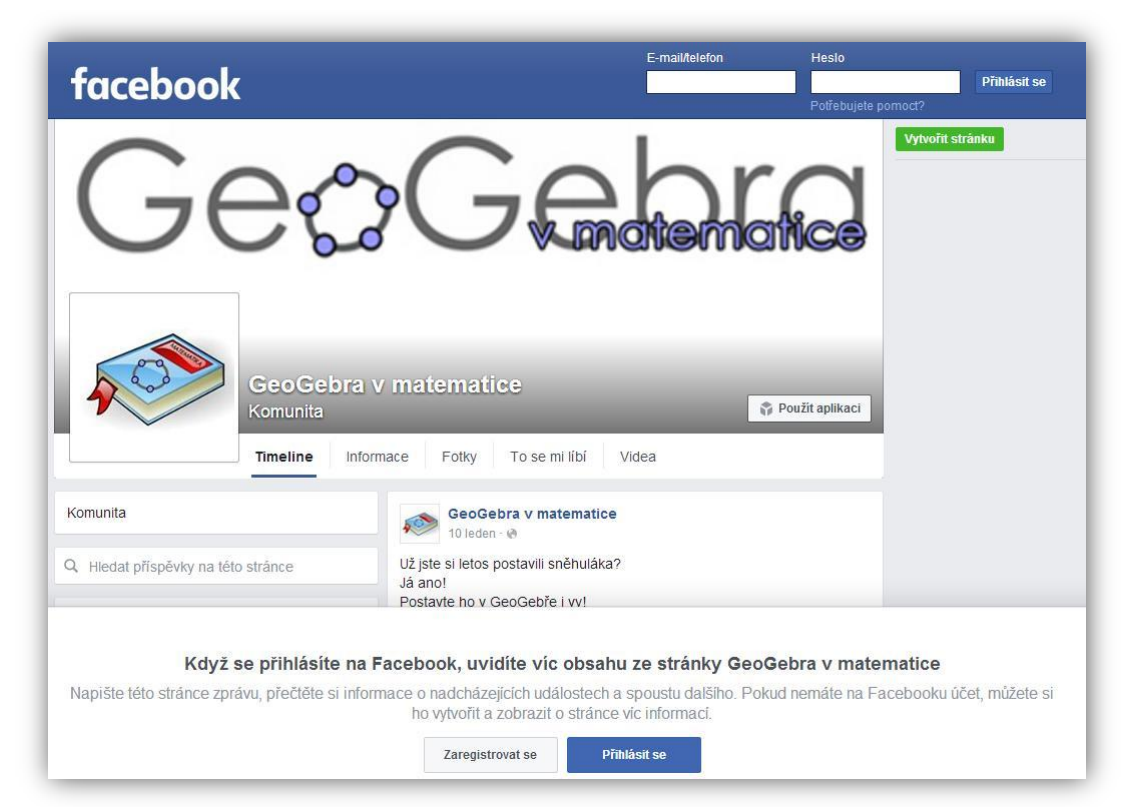

**Obrázek 39: Stránka GeoGebra v matematice na Facebooku z pohledu nepřihlášeného uživatele**

<span id="page-45-1"></span>Účele založení stránky na Facebooku je dostat se blíže uživatelům, kteří s GeoGebrou mají malou, nebo žádnou zkušenost, nebo k uživatelům, kteří se chtějí v GeoGebře vzdělávat. Hlavní předpoklad tkví v tom, že uživatelé, mající založený účet na geogebra.org pracují v programu většinou samostatně a žádnou pomoc nepotřebují, nebo si ji dokážou v prostředí webových stránek GeoGebry najít. Na Facebooku je tedy více lidí, které by stránka mohla oslovit.

Dalším důležitým faktem je ten, že komunikace přes Facebook je rychlejší než přes fórum na geogebra.org. Už jen proto, že více času trávíme právě na Facebooku než na stránce GeoGebry. Na zprávy a nové příspěvky jsme upozorněni, i když právě na sociální síti nejsme.

Facebooková stránka se ke dni 19. června 2016 líbila 30 lidem, těchto 30 lidí tedy dostává upozornění, když se něco nového na stránce objeví. Ať už se jedná o nový příspěvek stránky nebo jiného uživatele. Uživatelé mohou nové příspěvky komentovat, přes odkazy se prokliknout na stránky GeoGebry, napsat soukromou zprávu stránce, nebo napsat příspěvek, který uvidí všichni. Jednotlivé příspěvky pak může sdílet na svém vlastním profilu. Všechny popsané možnosti zobrazuje [Obrázek 40.](#page-46-0)

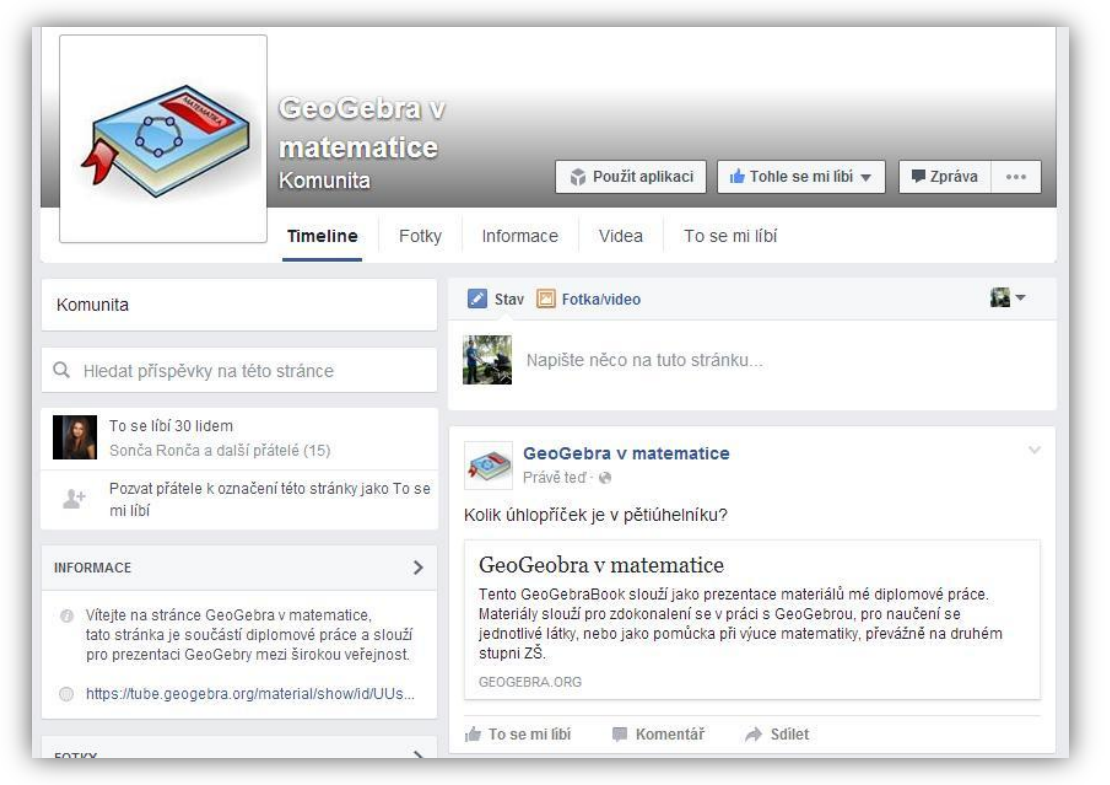

**Obrázek 40: Přehled o facebookové stránce GeoGebra v matematice**

<span id="page-46-0"></span>Provozovatel stránky, má pak přehled o aktivitách těchto uživatelů. Zobrazí se mu, zda se stránka líbí někomu novému, zda někdo sdílel jeho příspěvek, nebo zda nepřibyl nový komentář nebo jiný příspěvek.

Jako provozovatel stránky GeoGebra v matematice mám možnost sledovat přehled změn v posledním týdnu nebo měsíci. Zajímavou statistikou také je přehled o tom, kdy jsou uživatelé, kteří se se stránkou přátelí (dali To se mi líbí), online na facebooku. [Obrázek 41](#page-47-0) nám nabízí přehled z posledních sedmi dní.

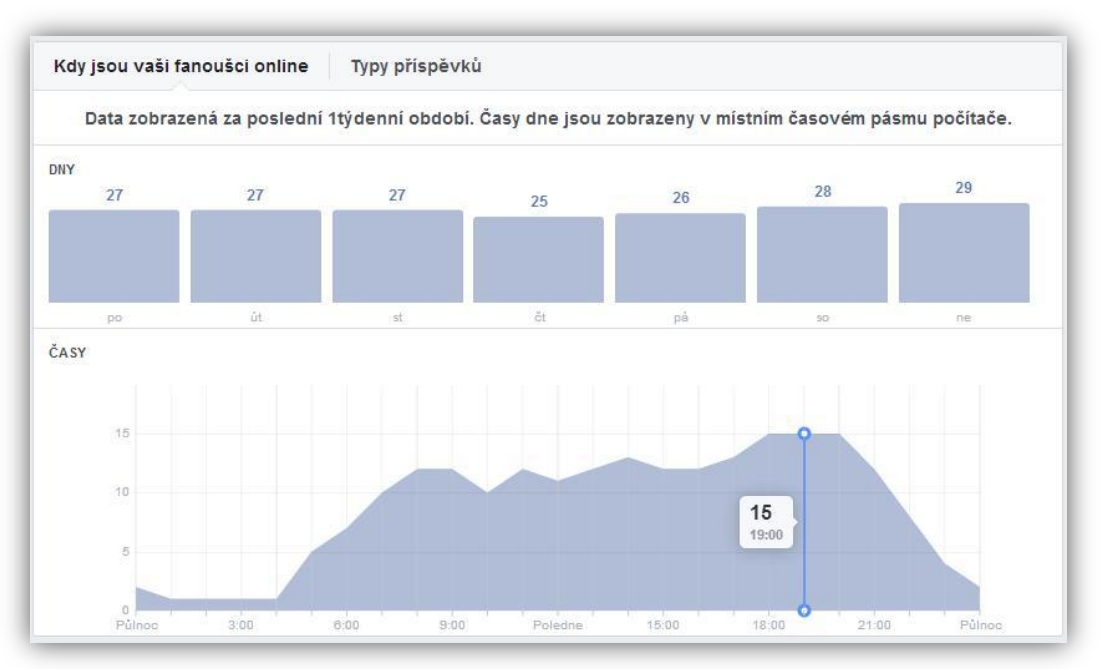

**Obrázek 41: Přehled přihlášených uživatelů za poslední týden**

<span id="page-47-0"></span>Vidíme, že průměrně bylo nejvíce uživatelů přihlášeno mezi časem 18:00 – 20:00. V tento čas by bylo tedy nejlepší zveřejňovat nové příspěvky, protože je ihned uvidí nejvíce lidí.

Statistik nabízí stránka hned několik, bohužel jsou dostupné jen za posledních 28 dní. A proto nelze dohledat návštěvnost stránek, nebo prokliknutí na web za celou dobu fungování facebookové stránky. Zajímavou statistikou je oblíbenost jednotlivých příspěvků (odkazů), kde vidíme, kolik lidí na odkaz kliklo a zda příspěvek někdo sdílel nebo komentoval (viz [Obrázek 42\)](#page-47-1).

| Zveřejněno         | Příspěvek                                                                | Typ                                                                                                    | Zacileni | Dosah      | Zaujeti                                    | Propagovat           |
|--------------------|--------------------------------------------------------------------------|----------------------------------------------------------------------------------------------------|----------|------------|--------------------------------------------|----------------------|
| 10.6.2016<br>12:00 | Pokoušeli iste se někdy překr<br>eslit obrázek v menším měřítk<br>$\cap$ | $\mathcal{S}% _{0}$                                                                                                    | $\Theta$ | 20         | $\begin{array}{c} 1 \\ 0 \end{array}$      | Propagovat příspěvek |
| 3.6.2016<br>12:00  | Kolik úhlopříček je v pětiúheln<br>POW<br>íku?                           | Ŝ                                                                                                    | $\Theta$ | 60         | $\begin{smallmatrix}0\\1\end{smallmatrix}$ | Propagovat příspěvek |
| 20.4.2016<br>12:00 | Někteří z vás se inspirovali kr<br>eslením sněhuláka, zde jsou           | $\mathcal{S}% _{0}=\mathcal{S}_{0}=\mathcal{S}_{0}=\math$ | $\Theta$ | 73         | $\frac{1}{4}$                              | Propagovat příspěvek |
| 10.1.2016<br>10:41 | Už jste si letos postavili sněh<br>uláka? Já ano! Postavte ho v          | Ŝ                                                                                                    | $\Theta$ | 6          | $\begin{matrix} 0 \\ 0 \end{matrix}$       | Propagovat přispěvek |
| 1.1.2016<br>8:30   | Vítejte v roce 2016. Vaše letoš<br>ní předsevzetí bylo naučit se s       | $\mathcal{S}% _{0}=\mathcal{S}_{0}=\mathcal{S}_{0}=\math$ | $\Theta$ | $\ddot{6}$ | $\begin{matrix} 0 \\ 0 \end{matrix}$       | Propagovat přispěvek |

<span id="page-47-1"></span>**Obrázek 42: Statistika oblíbenosti příspěvků**

Dle statistik lze vidět, že odezva lidí na stránku není taková, jakou jsem si představoval. Hlavním důvodem je asi malé sdílení odkazů na materiály na GeoGebraBook. Dále to, že ne všichni přátelé stránky se o GeoGebru tolik zajímají a chtějí se tak dozvídat nové informace. Nebo jde na druhé straně o uživatele, pro které nejsou sdílené informace ničím novým.

Bohužel se ani nestalo to, že by zkušenější uživatelé sdíleli své materiály, nebo méně znalí uživatelé žádali pomoc při nějakém problému. Našli se ale i někteří, kteří se o své zkušenosti podělili alespoň v komentářích nebo příspěvku. Jedním komentářem je reakce na sdílení videa s návodem na konstrukci kružnice vepsané (viz [Obrázek 43\)](#page-48-0). Druhým je pak příspěvek vložený na stránku (viz [Obrázek 44\)](#page-48-1).

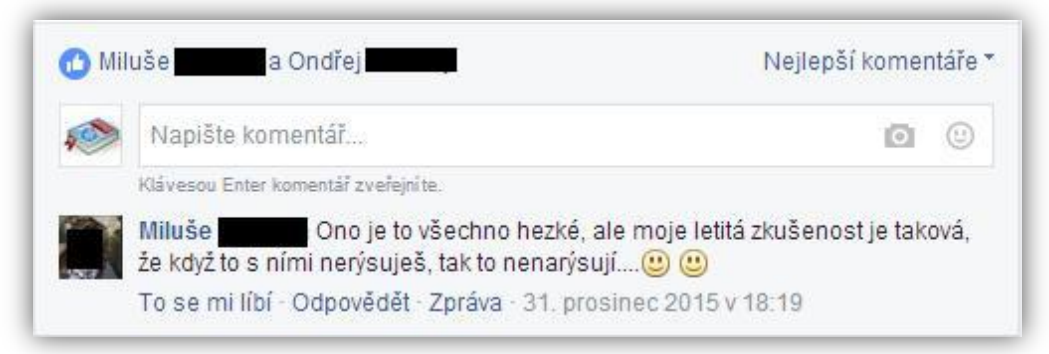

**Obrázek 43: Komentář k příspěvku Kružnice vepsaná**

<span id="page-48-1"></span><span id="page-48-0"></span>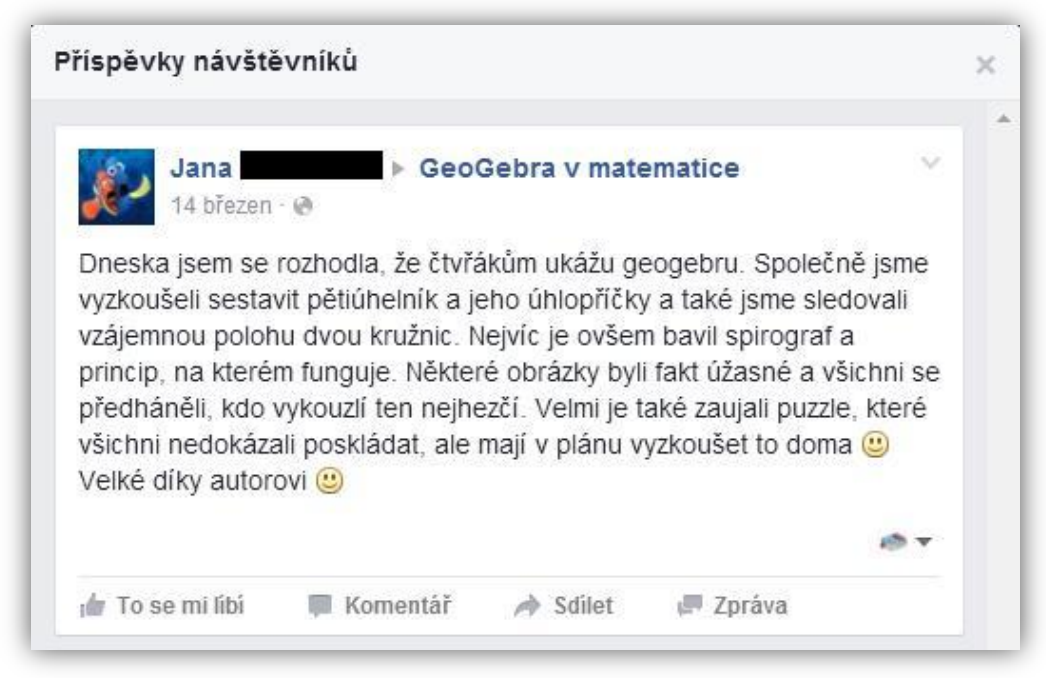

**Obrázek 44: Příspěvek jednoho z uživatelů**

Dá se říct, že propagace stránky mohla proběhnou lépe. Kromě oslovení přátel a žáků či kolegů ve škole, jsem mohl investovat a nechat si stránku propagovat Facebookem (viz [Obrázek 45\)](#page-49-0). Stejně tak jsem mohl oslovit spřátelené školy nebo náhodné školy podle emailů na webových stránkách škol. Propagaci vidím tedy jako mou nejslabší oblast. Pokud budu chtít stránky nadále smysluplně provozovat, budu na této oblasti muset zapracovat.

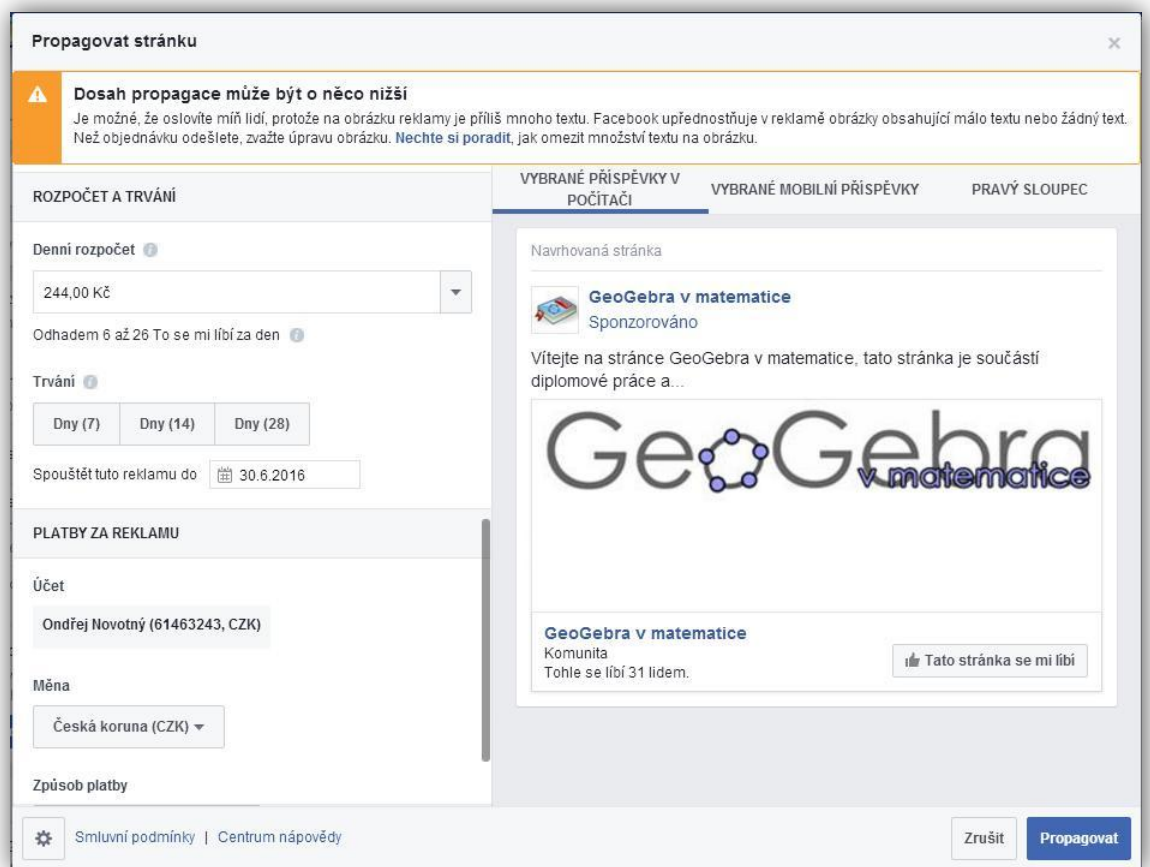

<span id="page-49-0"></span>**Obrázek 45: Možnost placené propagace stránky**

# **GeoGebraBook "GeoGebra v matematice"**

<span id="page-50-0"></span>Hlavní myšlenkou a cílem vytvoření GeoGebraBooku s názvem GeoGebra v matematice bylo vytvořit portfolio materiálů, které bude inspirovat, pomáhat, vzdělávat a učit. Výsledkem je, co do obsahu, asi ne tolik bohatá kniha, ovšem troufám si říct, že každý materiál plní alespoň jeden výše uvedený cíl.

Portfolio je vytvořeno v nové moderní a stále se rozšiřující online publikaci GeoGebry – GeoGebraBook. Už tedy jen samotným prostředím, možnostmi a výhodami se mohou uživatelé inspirovat. Díky návodu, uvedeném v elektronické knize a také diplomové práci, se mohou učit jak knihu vytvořit a použít ji pak například při výuce.

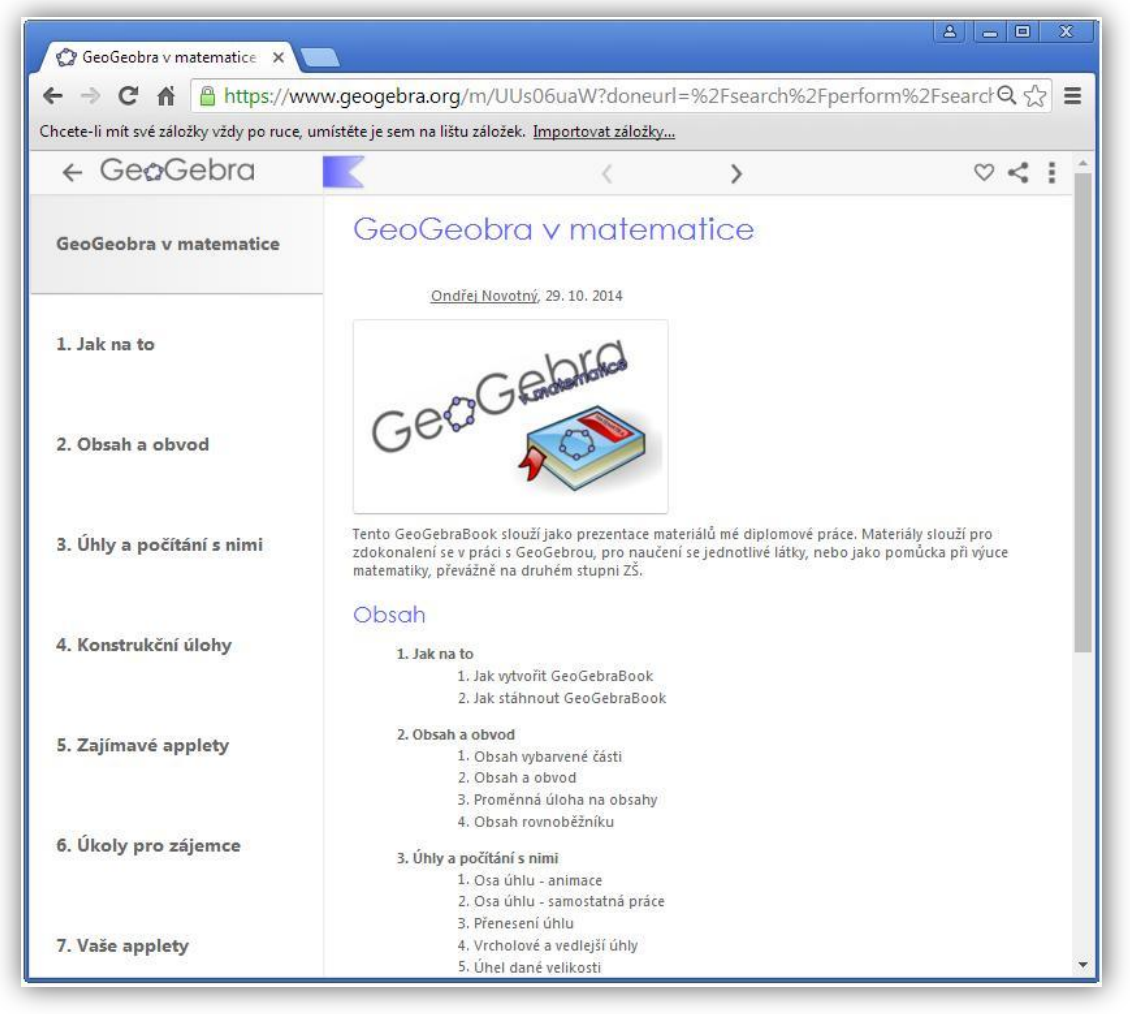

**Obrázek 46: Úvodní stránka GeoGebraBook - GeoGebra v matematice**

Některé materiály v knize jsou určeny spíše pro žáky, některé pro učitele a jiné pro každého uživatele. Cíl vzdělávat naplňuje hlavně kapitola *Úhly a počítání s nimi*, která v animacích ukazuje, jak úhly konstruovat, graficky sčítat a odčítat nebo sestrojovat jejich osu. Tím je doufám zároveň splněn cíl pomát, jednak učitelům při výuce nebo žákům doma při přípravě. V kapitole je jistě splněn i cíl učit, neboť jsou některé materiály doplněny postupem konstrukce dané animace. Stejně tak doufám, že jsou materiály nejen v této kapitole pro někoho inspirativní.

# Úhly a počítání s nimi

Narýsovat daný úhel není na papír ani v programu GeoGebra složité. Pro některé žáky je ale obtížné úhly sečíst nebo odečíst graficky. V této kapitole tedy najdete applety, které se dají použít při výuce i jako materiál pro domácí přípravu. Kromě konstrukčních příkladů zde naleznete i jeden početní.

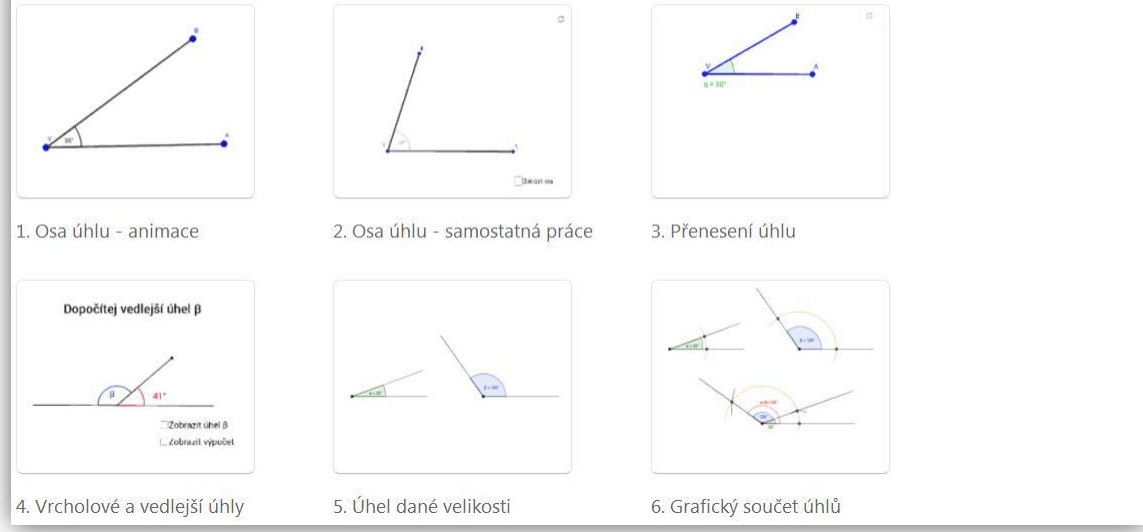

**Obrázek 47: Ukázka materiálů v kapitole Úhly a počítání s nimi**

Celkem je v knize dvacet šest materiálu v sedmi kapitolách. Na všechny materiály se můžete podívat po vyhledání GeoGebry v matematice na geogebra.org nebo přímo pod odkazem [www.geogebra.org/b/UUs06uaW.](www.geogebra.org/b/UUs06uaW) Na knihu můžete přistoupit i pomocí QR kódu.

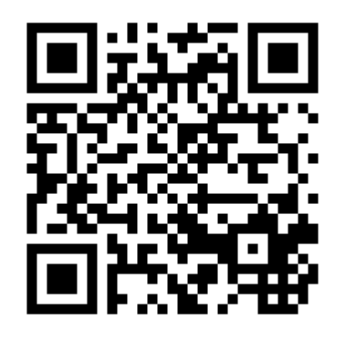

QR – GeoGebraBook – GeoGebra v matematice

Má kniha není primárně určena pro použití při výuce. Měla by spíše inspirovat k vytvoření vlastní online publikace pro vaši konkrétní školu nebo třídu. Vždy bude zapotřebí reagovat na každou skupinu žáků nebo jednotlivce, úpravou pracovního listu, nebo vytvořením jiných podpůrných materiálů (viz [Obrázek 48\)](#page-52-0). Opět pro inspiraci je vložen návod i u prvního úkolu v kapitole *Úkoly pro zájemce*.

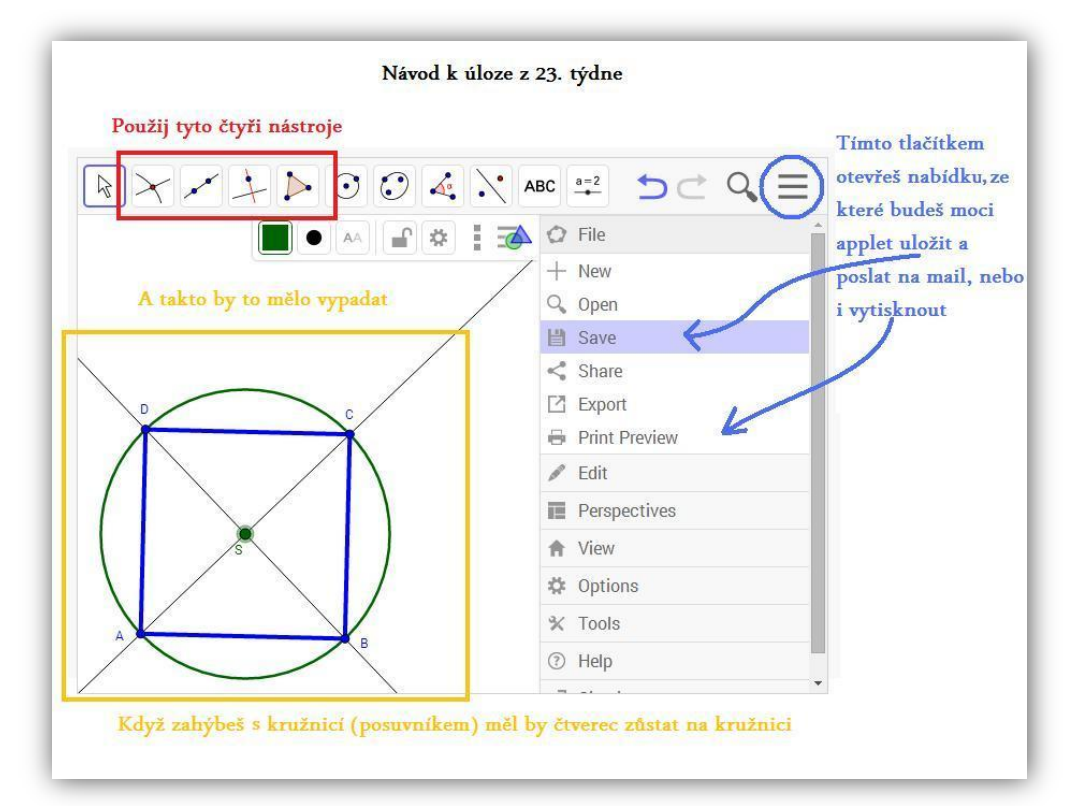

**Obrázek 48: Jedna z možností jak ulehčit žákům práci zvláště v počátcích práce s programem.**

<span id="page-52-0"></span>Vždy zkrátka bude záležet na osobnosti učitele jak GeoGebraBook využije. *Příprava hodiny s podporou počítače vyžaduje ze strany učitele nejen dobrou znalost učiva ale také dobrou počítačovou gramotnost včetně znalosti vhodného počítačového software. Současně si musí učitel rozmyslet, ve kterých tématech je zařazení počítače do vyučovací hodiny přínosem* (Robová, 2012, str. 40).

A právě i pro zdokonalování práce s GeoGebrou je určen GeoGebraBook *GeoGebra v matematice*. Mezi nejčastěji navštěvovanou oblast vzdělávání učitelů se řadí vzdělávání zaměřené na ICT dovednosti při výuce. *Bylo zjištěno, že učitelé v ČR se nejčastěji účastní profesního vzdělávání zaměřeného na faktické znalosti a vědomosti v předmětech a hned na druhém místě profesního vzdělávání zaměřeného na ICT dovednosti potřebné pro výuku* (ČŠI 2014/2015).

# **Závěr**

<span id="page-53-0"></span>Při psaní diplomové práce na téma Užití programu GeoGebra ve výuce matematiky jsem se naučil spousty nového. Jednak v GeoGebře jako programu samotném. Jednak na Facebooku, který mě poodhalil nové možnosti při provozování stránky *GeoGebra v matematice*.

Založil jsem si GeoGebraBook, který byl pro mě naprosto něčím novým. Naučil jsem se i to, jak je internetový svět rychlý. Během psaní práce se několikrát upravil vzhled Facebooku i GeoGebraBooku. Přidali se další možnosti nebo funkce, odladili se potíže a nedokonalosti nebo přišli nové. Člověk se musí stále učit a zdokonalovat.

Doufám, že tak jako já objevil nové obzory a načerpal nové informace, tak i vy čtenáři či uživatelé GeoGebry objevíte díky této diplomové práci nebo GeoGebraBooku *GeoGebra v matematice* něco nového nebo něco inspirativního.

# <span id="page-54-0"></span>**Literatura**

SKALKOVÁ, Jarmila. *Pedagogika a výzvy nové doby*. Brno: Paido, 2004, 158 s. Edice pedagogické literatury. ISBN 80-7315-060-3.

ROBOVÁ, Jarmila. *Informační a komunikační technologie jako prostředek aktivního přístupu žáků k matematice*. Vyd. 1. Praha: Univerzita Karlova v Praze, Pedagogická fakulta, 2012, 300 s. ISBN 978-80-7290-583-6.

KAŠPAR, Jan a Jarmila ROBOVÁ (eds.). *Proceedings of the 8th International Conference on Technology in Mathematics Teaching: Hradec Králové, Czech Republic, July 1-4, 2007*. Hradec Králové: Gaudeamus, 2007. ISBN 978-80-7041-285-5.

JOHNSTON-WILDER, Sue a John MASON. *Developing thinking in geometry*. Thousand Oaks, CA: Open University in association with Paul Chapman Pub., c2005. ISBN 1412911699.

HEJNÝ, Milan a František KUŘINA. *Dítě, škola a matematika: konstruktivistické přístupy k vyučování*. 2., aktualiz. vyd. Praha: Portál, 2009. Pedagogická praxe (Portál). ISBN 978-80-7367-397-0.

GERGELITSOVÁ, Šárka. *Počítač ve výuce nejen geometrie: průvodce Geogebrou*. Praha: Generation Europe, 2011. ISBN 978-80-904974-3-6.

# <span id="page-55-0"></span>**Internetové zdroje**

VÝROČNÍ ZPRÁVA ČESKÉ ŠKOLNÍ INSPEKCE ZA ŠKOLNÍ ROK 2014/2015. Česká školní inspekce. [online]. 7.12.2015 [cit. 2016-04-20]. Dostupné z: *[http://www.csicr.cz/cz/Dokumenty/Vyrocni-zpravy/Vyrocni-zprava-Ceske-skolni](http://www.csicr.cz/cz/Dokumenty/Vyrocni-zpravy/Vyrocni-zprava-Ceske-skolni-inspekce-za-skolni-(1))[inspekce-za-skolni-\(1\)](http://www.csicr.cz/cz/Dokumenty/Vyrocni-zpravy/Vyrocni-zprava-Ceske-skolni-inspekce-za-skolni-(1))*

Telefonica. Tablety oživují výuku, shodují se žáci i učitelé. *O2.* [online]. 10.12.2013 [cit. 2016-04-20]. Dostupné z: *[https://www.o2.cz/spolecnost/tiskove](https://www.o2.cz/spolecnost/tiskove-zpravy/332255-Tablety_ozivuji_vyuku_shoduji_se_zaci_i_ucitele.html)[zpravy/332255-Tablety\\_ozivuji\\_vyuku\\_shoduji\\_se\\_zaci\\_i\\_ucitele.html](https://www.o2.cz/spolecnost/tiskove-zpravy/332255-Tablety_ozivuji_vyuku_shoduji_se_zaci_i_ucitele.html)*

Michal Kopřiva, Lenka Filipová. Nadvláda Facebooku trvá. Vede v počtu nových uživatelů i v ziscích. *Hospodářské noviny.* [online]. 11. 2. 2015 [cit. 2016-04- 20]. Dostupné z: *[http://archiv.ihned.cz/c1-63509910-nadvlada-facebooku-trva-vede-v](http://archiv.ihned.cz/c1-63509910-nadvlada-facebooku-trva-vede-v-poctu-novych-uzivatelu-i-v-ziscich)[poctu-novych-uzivatelu-i-v-ziscich](http://archiv.ihned.cz/c1-63509910-nadvlada-facebooku-trva-vede-v-poctu-novych-uzivatelu-i-v-ziscich)*

Síť GeoGebra institutů. *GeoGebra.* [online]. © 2015 [cit. 2016-04-16]. Dostupné z: *<http://www.geogebra.org/institutes>*

O GeoGebra Institutu v Českých Budějovicích. GeoGebra Institut v Českých Budějovicích. [online]. [cit. 2016-04-16]. Dostupné z: *[http://home.pf.jcu.cz/~ggi/GeoGebra\\_Institut/Kontakty.html](http://home.pf.jcu.cz/~ggi/GeoGebra_Institut/Kontakty.html)*

Licenční prvky. Creative Commons Česká republika. [online]. © 2016 [cit. 2016-06-10]. Dostupné z: <http://www.creativecommons.cz/licence-cc/licencni-prvky/>

QR GENERÁTOR. *QRgenerator.cz.* [online]. © 2015. Dostupné z: *<http://www.qrgenerator.cz/>*